# **Aplikasi E-learning Manual Book**

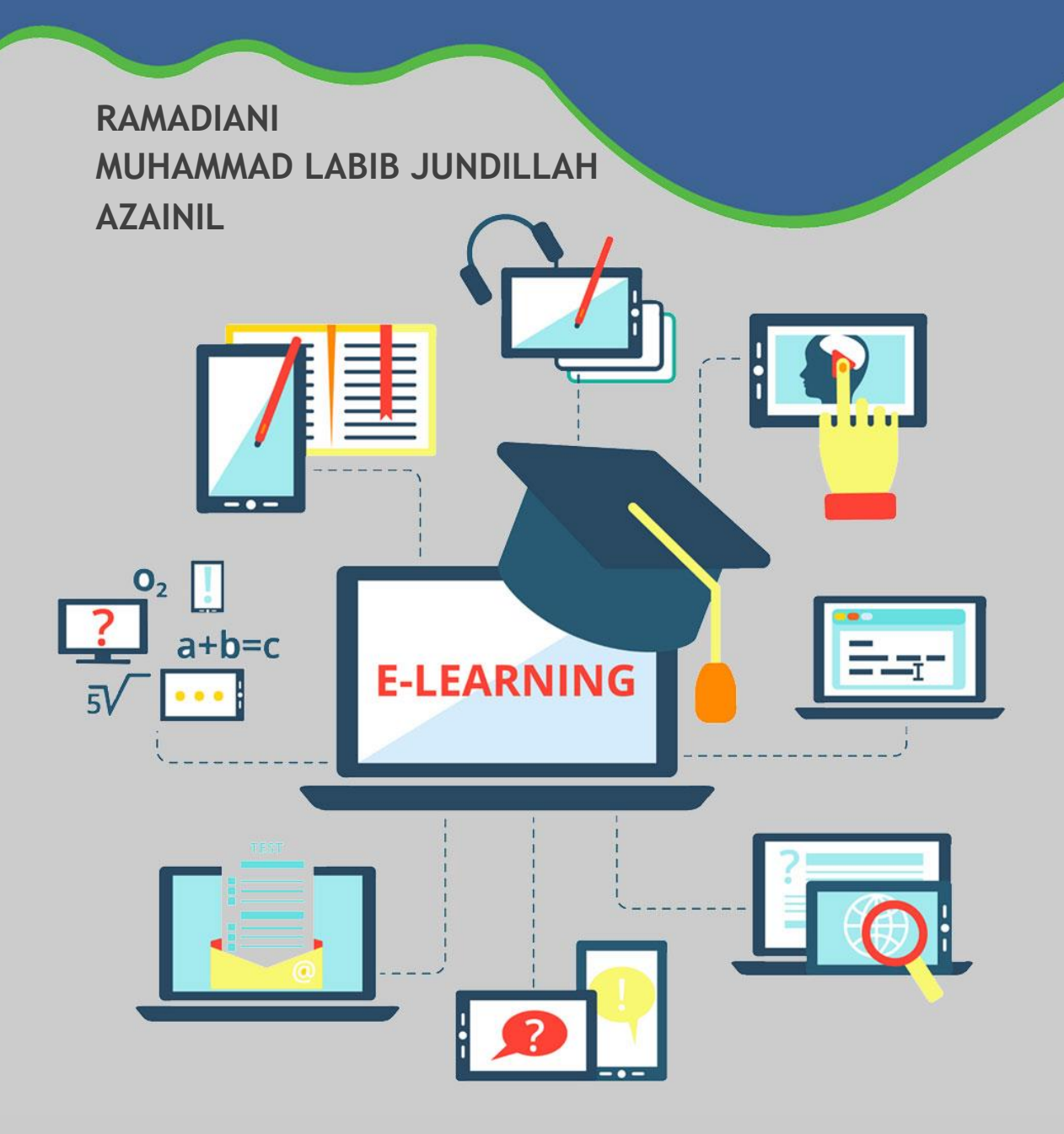

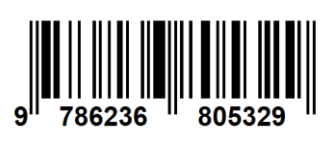

ISBN 978-623-6805-32-9

# **Aplikasi E-learning Manual Book**

**Ramadiani Muhammad Labib Jundillah Azainil**

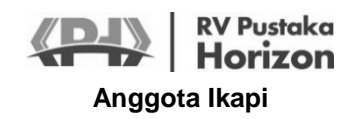

Perpustakaan Nasional: Katalog Dalam Terbitan (KDT)

#### **Aplikasi E-learning: Manual Book**

© Ramadiani, Muhammad Labib Jundillah, Azainil Samarinda, RV Pustaka Horizon, 2022 xiii + 54 hlm.; 17 x 24 cm

ISBN: 978-623-6805-32-9

#### **Aplikasi E-learning: Manual Book**

#### **Penulis**:

Ramadiani Muhammad Labib Jundillah Azainil

#### **ISBN**:

978-623-6805-32-9

#### **Layouter & desainer sampul:** RVPH

#### **Penerbit & Percetakan:**

RV Pustaka Horizon Anggota IKAPI Jl. Perjuangan -Alam Segar 4 No. 73 Samarinda www.pustakahorizon.com Email: pustakahorizon@gmail.com WA 0853-4745-6753

Cetakan Pertama: Februari 2022

*Hak cipta dilindungi Undang-Undang. Dilarang memperbanyak karya tulis ini dalam bentuk apapun, baik secara elektronik maupun mekanik, termasuk memfotokopi, merekam, atau dengan sistem penyimpanan lainnya, juga pemindaian (scan) komputer tanpa izin tertulis dari penerbit.*

# **Prakata**

Puji syukur ke hadirat Allah Swt. yang senantiasa memberikan petunjuk dan kemudahan dalam menyelesaikan penulisan buku dokumentasi hasil uji coba produk ini sehingga dapat diselesaikan dengan baik. Tujuan buku ini adalah untuk memberikan pelatihan dan pembimbingan kepada guru dan siswa untuk mengembangkan E-Learning dan Mobile Learning. Melalui prakata ini, penulis ingin mengucapkan banyak terimakasih kepada:

- 1. Pemberi dana penelitian yaitu pemerintah Indonesia dalam hal ini Kementerian Riset Teknologi dan Pendidikan Tinggi Republik Indonesia melalui DRPM Jakarta.
- 2. Kementerian Pendidikan dan Kebudayaan Republik Indonesia
- 3. Keluarga tercinta
- 4. Dekan Fakultas Teknik Universitas Mulawarman
- 5. Kepala-Kepala Sekolah Mitra Penelitian, SMPN1, SMAN2 dan SMAN3 Samarinda beserta staf dan jajarannya
- 6. Rekan-rekan peneliti, staf dan mahasiswa yang terlibat dalam penelitian, dari Program Studi Informatika Fakultas Teknik Universitas Mulawarman.

Besar harapan kami kepada semua pihak kiranya dapat memberikan masukkan dan saran guna penyempurnaan laporan dalam buku ini.

Samarinda, Februari 2022

Penulis

# **Daftar Isi**

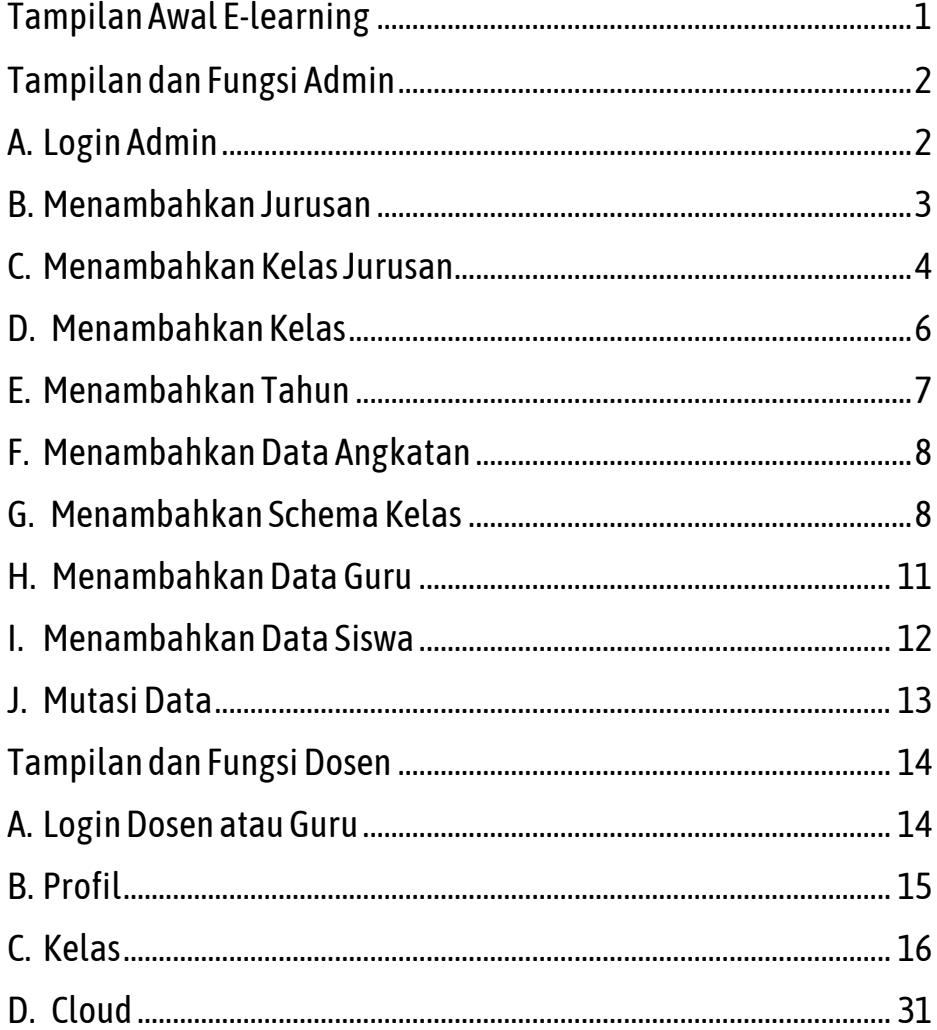

<span id="page-7-0"></span>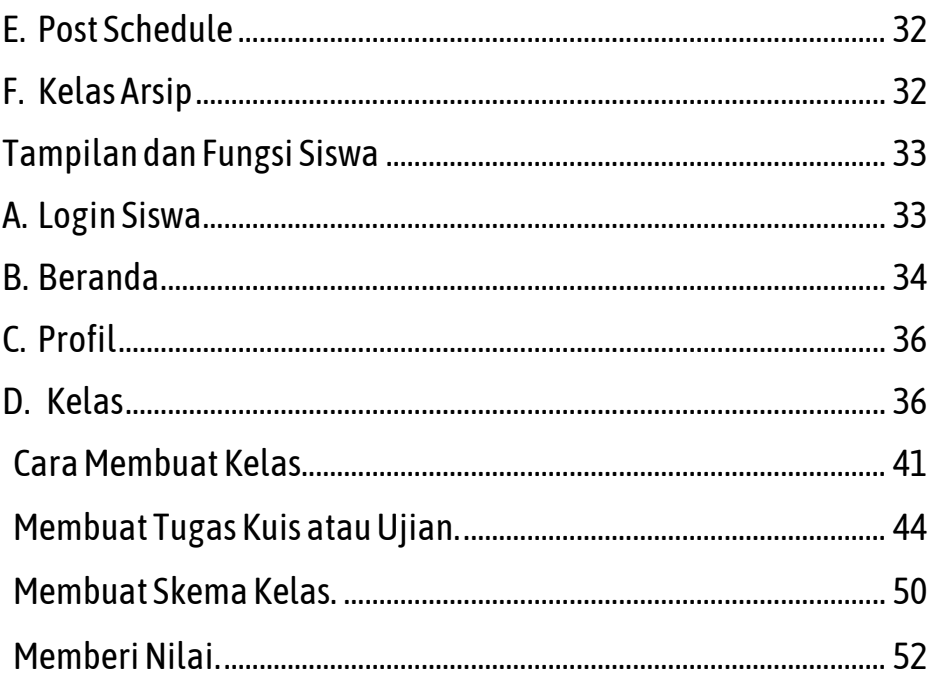

# **Daftar Gambar**

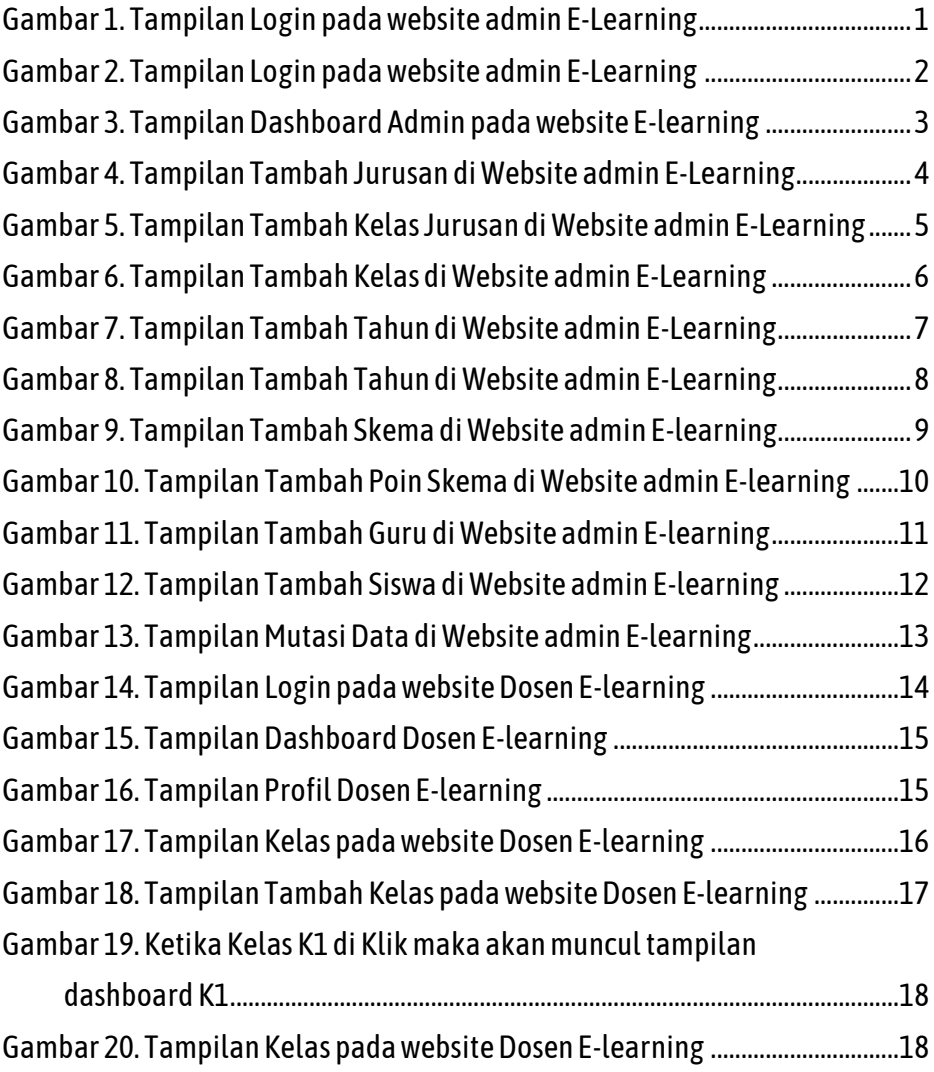

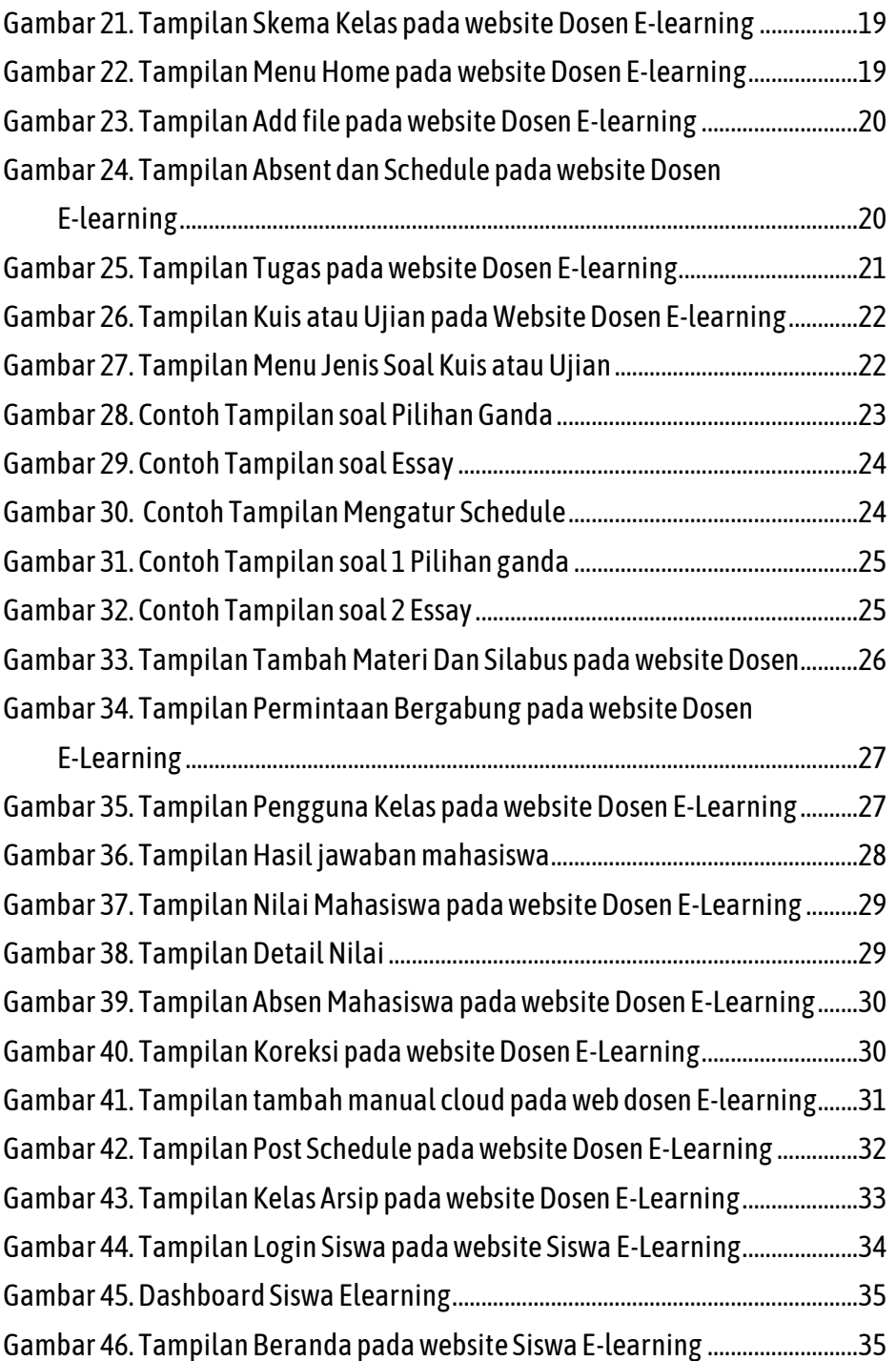

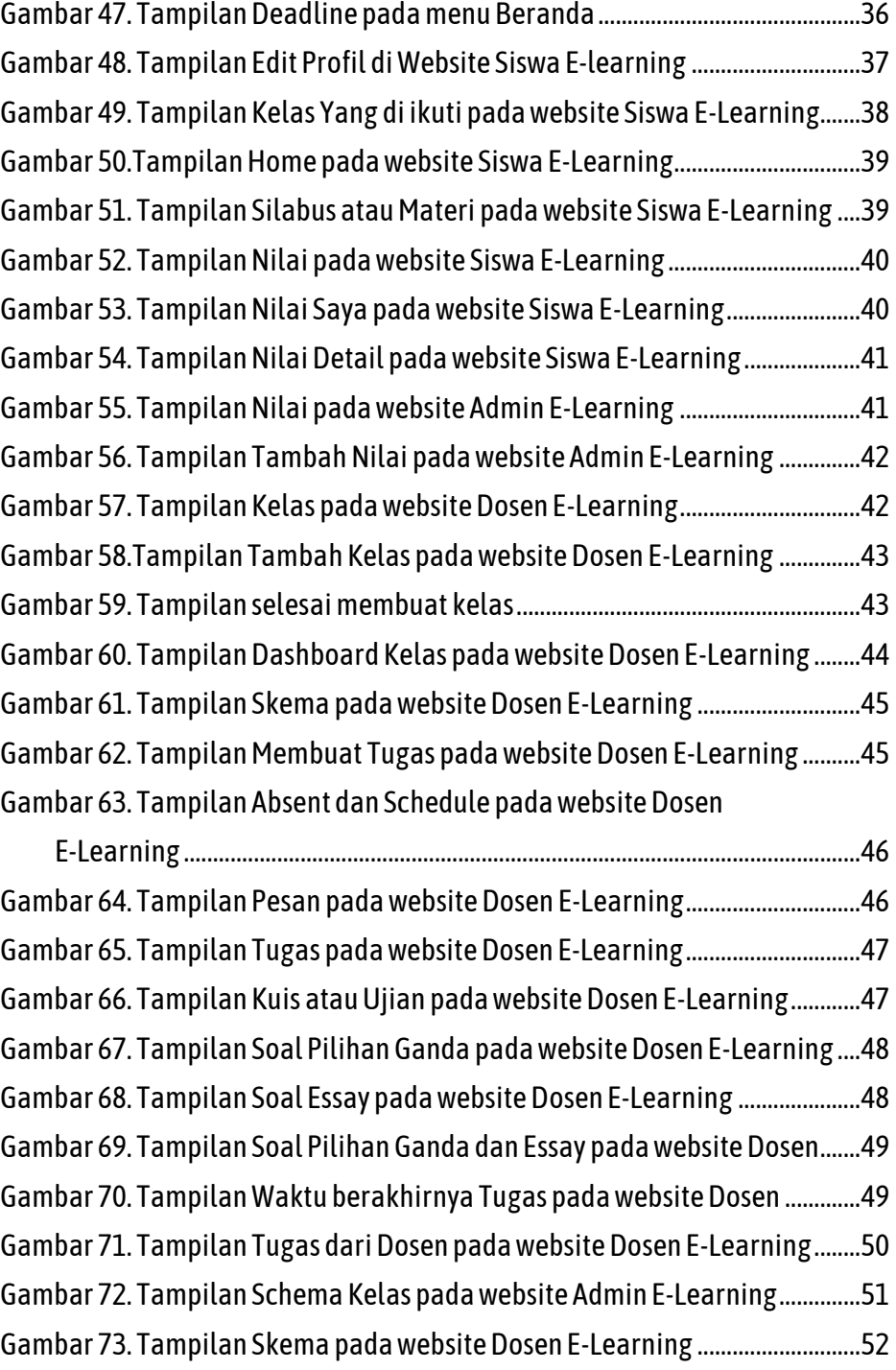

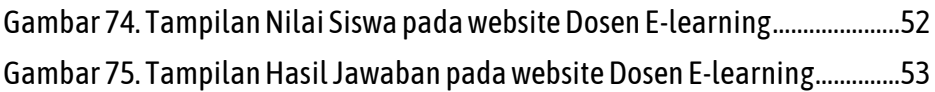

# **Tampilan Awal E-learning**

Sebelum login, Tampilan awal login seperti ini. Login dengan identitas masing-masing. Jika siswa pilih login siswa sedangkan guru pilih login guru.

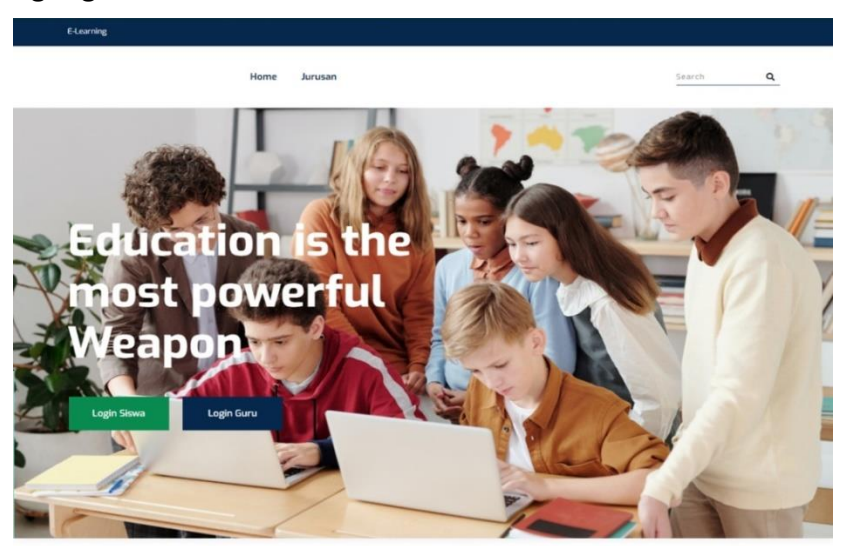

#### Jurusan  $\overline{1}$

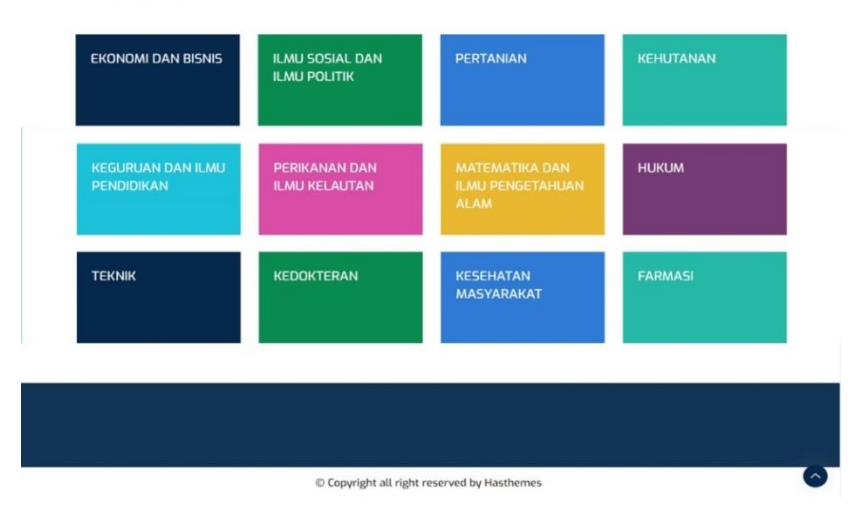

# **Gambar 1**. Tampilan Login pada website admin E-Learning

# **Tampilan dan Fungsi Admin**

# <span id="page-13-1"></span><span id="page-13-0"></span>**A. Login Admin**

Sebelum bisa melakukan Login, admin telebih dahulu login untuk pengisian Email dan Password dengan membuka link <http://www.ramadiani.id/elearning/superadmin/login> dengan mengisi form yang disediakan.

Email : admin@admin.com

Password : elearning4949

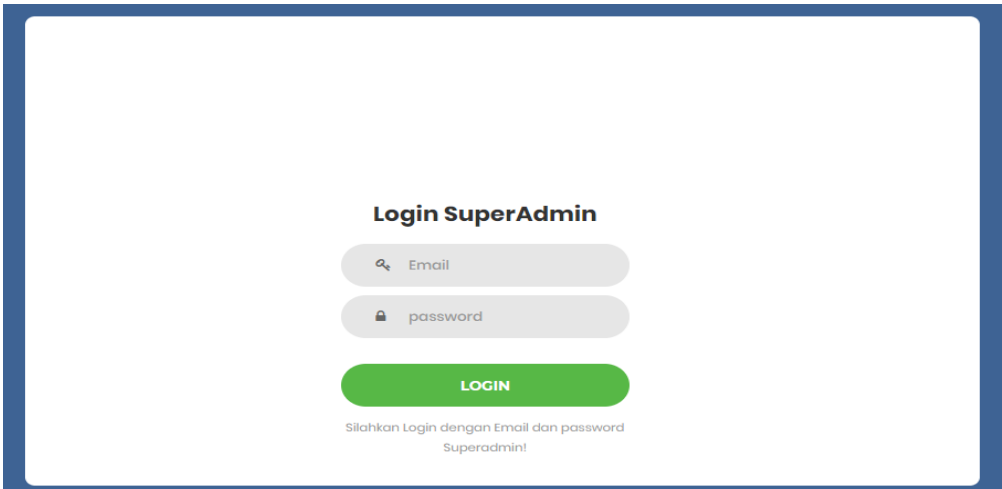

**Gambar 2.** Tampilan Login pada website admin E-Learning

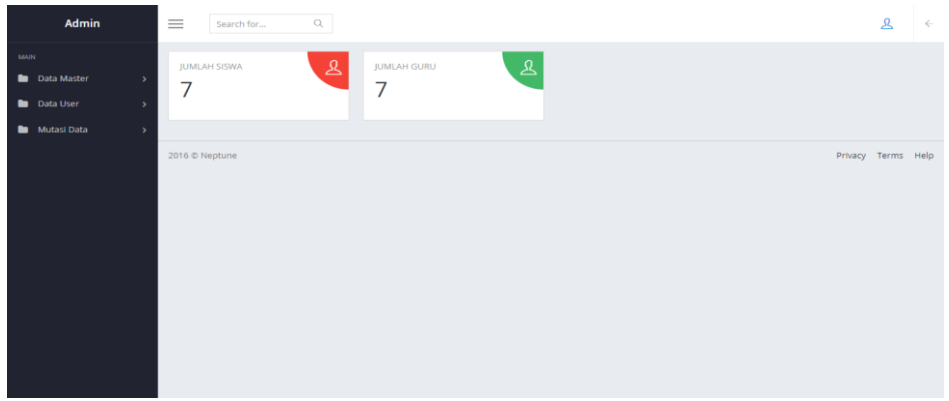

**Gambar 3**. Tampilan Dashboard Admin pada website E-learning Ketika anda berhasil Login maka tampilan **Dashboard Admin Elearning** akan seperti ini. Dibagian Dashboard terdapat beberapa menu yaitu Data master, Data user, Mutasi Data.

#### <span id="page-14-0"></span>**B. Menambahkan Jurusan**

Untuk menambahkan **Data Jurusan,** Klik menu **Data Master>> Jurusan.** Anda akan ditampilkan seluruh **Jurusan** yang sudah terdaftar. lalu klik **Tambah(+),** lalu isi nama Jurusan, dan klik **Simpan**.Jika ingin merubah data atau terdapat kesalahan maka bisa di ubah dengan **Klik Edit** di bagian Action dan Simpan.

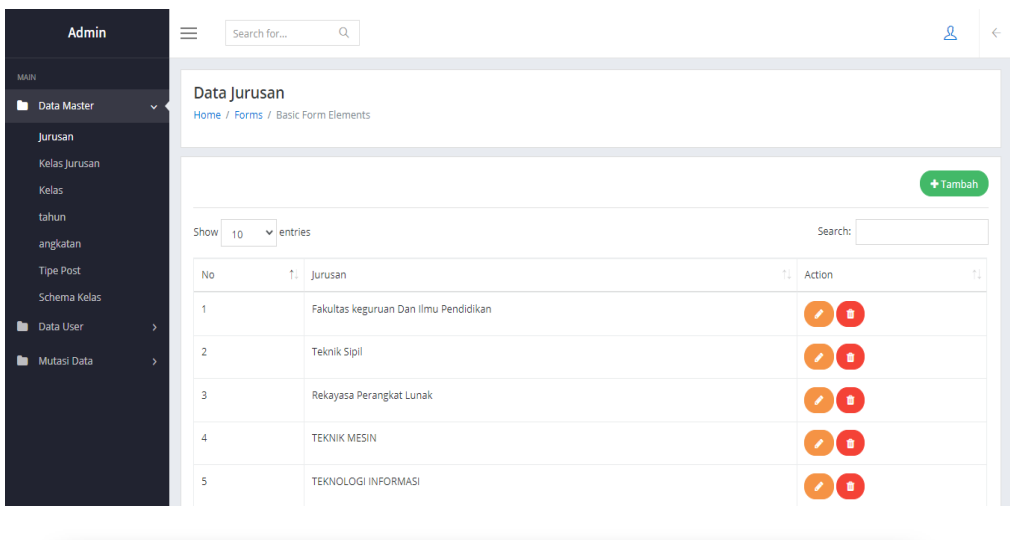

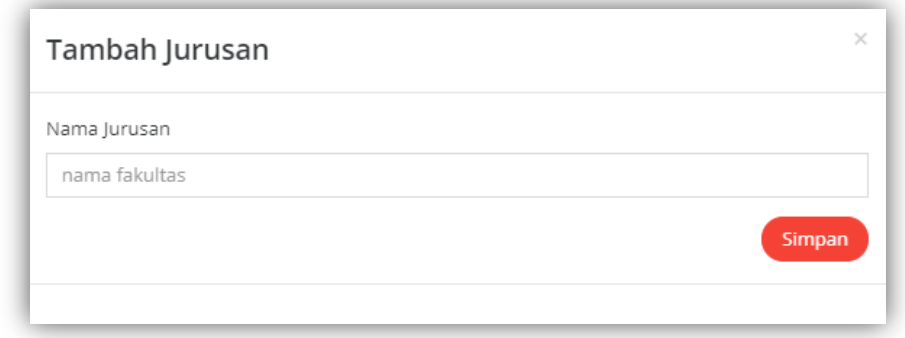

**Gambar 4**. Tampilan Tambah Jurusan di Website admin E-Learning

### <span id="page-15-0"></span>**C. Menambahkan Kelas Jurusan**

Untuk melakukan penambahan data Kelas Jurusan, Klik menu **Data Master>> Kelas Jurusan.** Lalu anda akan ditampilkan seluruh **Kelas Jurusan** yang sudah terdaftar,Jika ingin merubah data atau terdapat kesalahan maka bisa di ubah dengan **Klik Edit** di bagian Action dan Simpan.

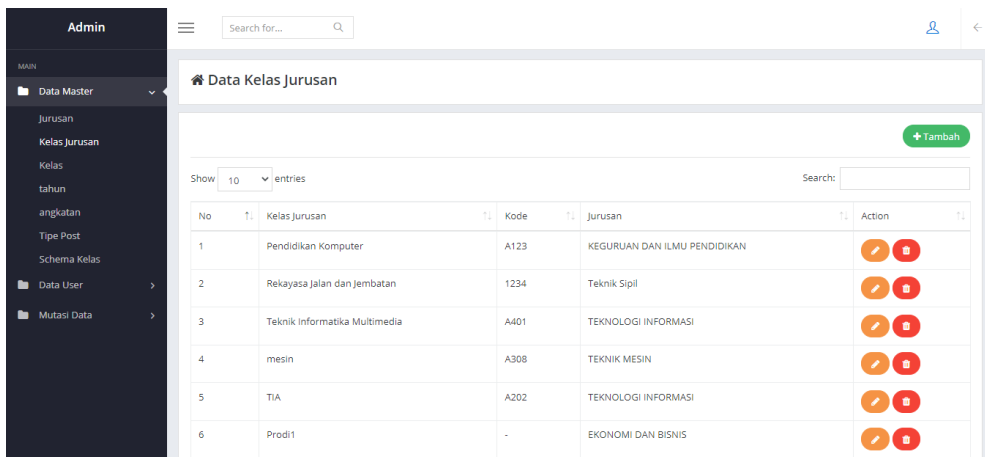

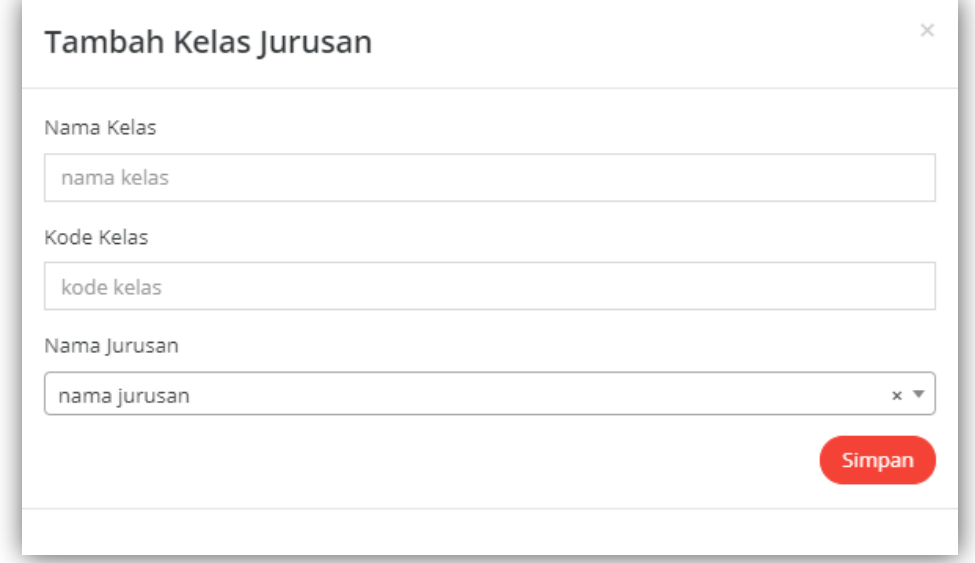

# <span id="page-16-0"></span>**Gambar 5**. Tampilan Tambah Kelas Jurusan di Website admin E-Learning

# **D. Menambahkan Kelas**

Untuk melakukan penambahan data Kelas, Klik menu **Data Master>>Kelas.** Anda akan ditampilkan tabel **Kelas** yang sudah tersedia, jika ingin menambah Kelas klik **Tambah(+)** dan isi form yang telah disediakan.

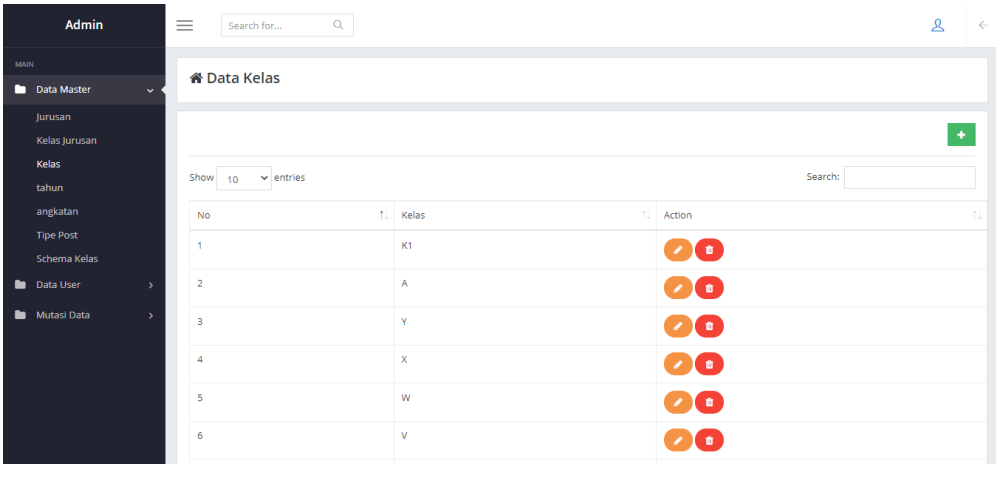

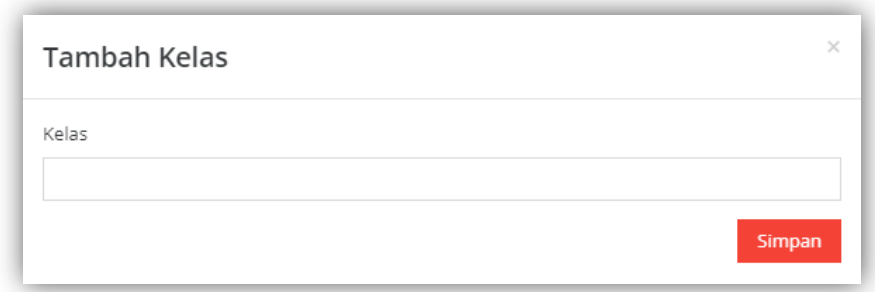

# <span id="page-17-0"></span>**Gambar 6**. Tampilan Tambah Kelas di Website admin E-Learning

### **E. Menambahkan Tahun**

Untuk melakukan penambahan Tahun, Klik menu **Data Master>>Tahun.** Anda akan ditampilkan tabel **Tahun** yang sudah tersedia, jika ingin menambah Tahun klik **Tambah(+)** dan isi form yang telah disediakan.

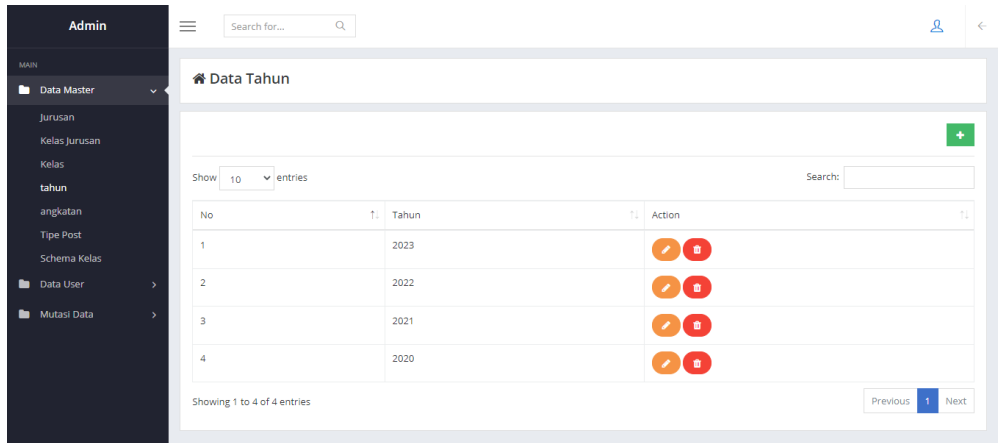

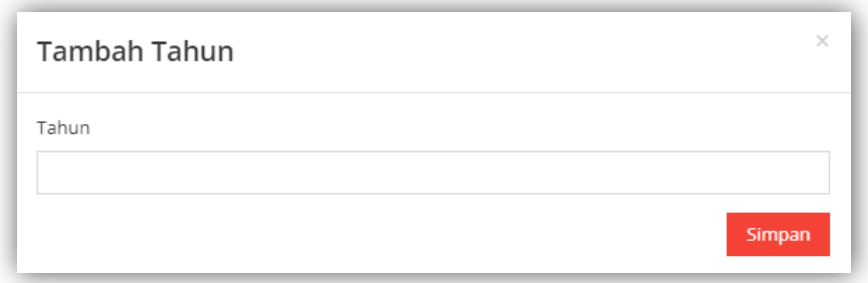

**Gambar 7**. Tampilan Tambah Tahun di Website admin E-Learning

# <span id="page-19-0"></span>**F. Menambahkan Data Angkatan**

Untuk melakukan penambahan Data Angkatan, Klik menu **Data Master>>Angkatan.** Anda akan ditampilkan tabel **Data Angkatan**  yang sudah tersedia, jika ingin menambah Data Angkatan klik **Tambah(+)** dan isi form yang telah disediakan.

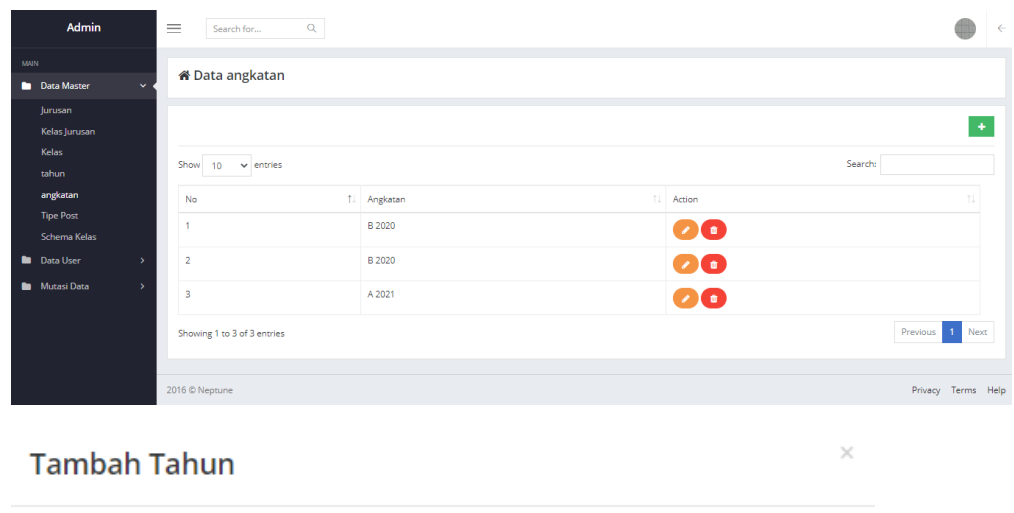

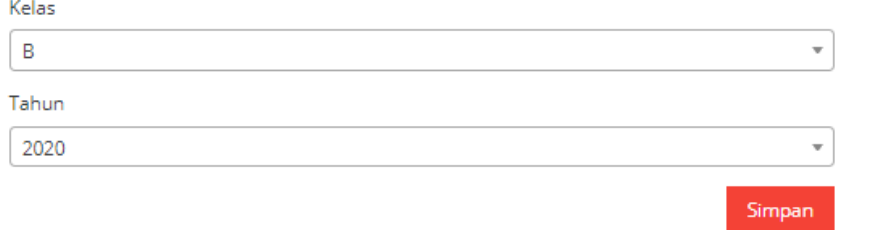

# **Gambar 8**. Tampilan Tambah Tahun di Website admin E-Learning

# <span id="page-19-1"></span>**G. Menambahkan Schema Kelas**

Schema Kelas digunakan untuk mengetahui data nilai yang diberikan oleh dosen kepada mahasiswa dalam bentuk persenan.

Contoh :

- Ujian/Proyek Akhir Semester (50%)
- Praktikum (10%)
- $\bullet$  Tugas (30%)
- $\bullet$  Afektif (10%)

Untuk melakukan penambahan Schema Kelas, Klik menu **Data Master>>Schema Kelas.** Anda akan ditampilkan tabel **Schema Kelas** yang sudah tersedia, jika ingin menambah Data Schema Kelas klik **Tambah(+)** dan isi form yang telah disediakan.

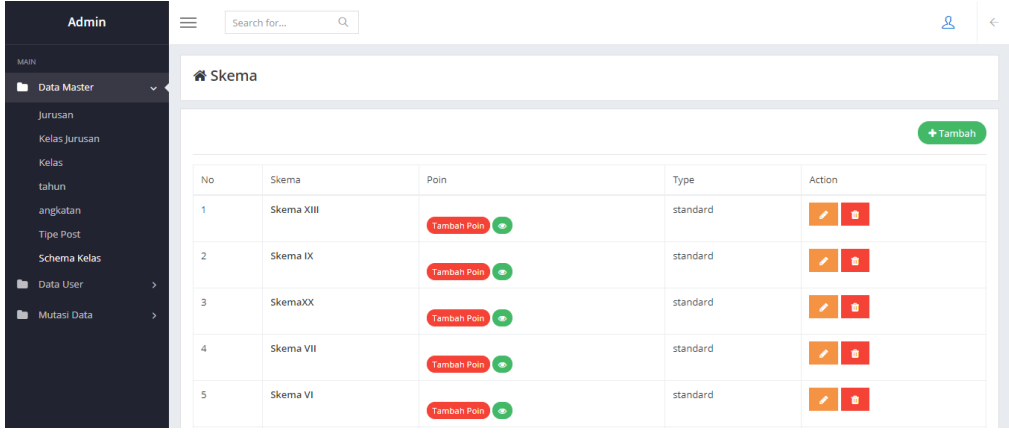

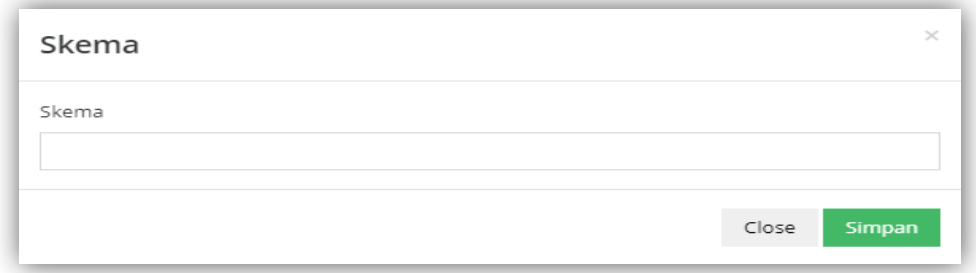

# **Gambar 9**. Tampilan Tambah Skema di Website admin E-learning

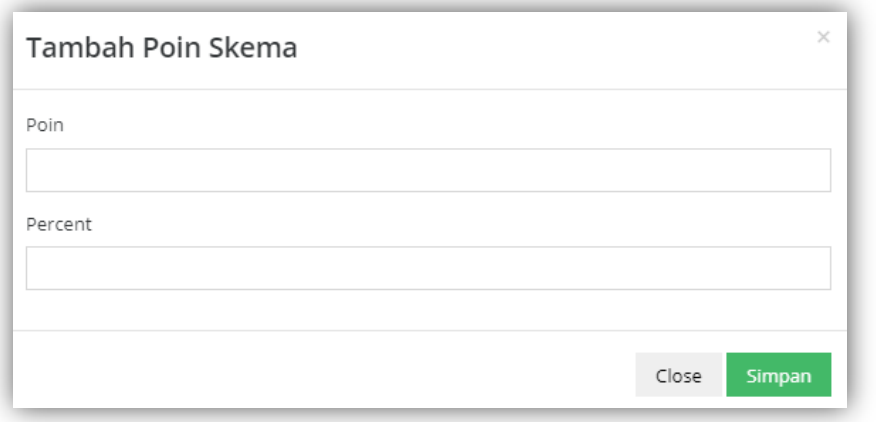

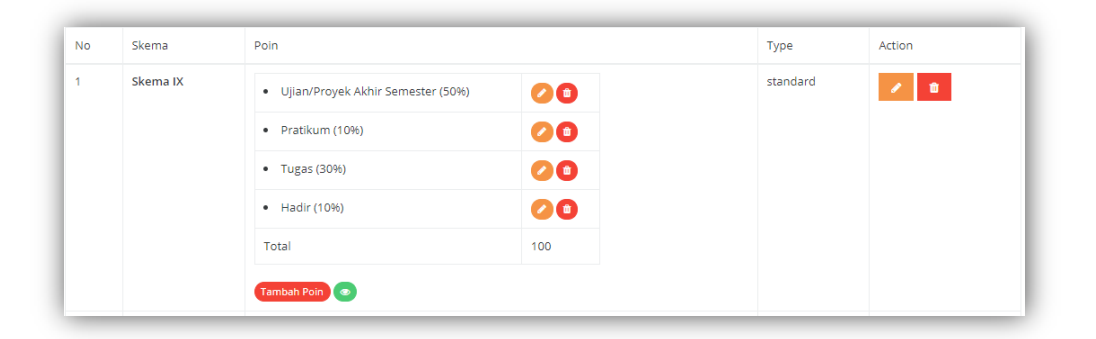

# <span id="page-21-0"></span>**Gambar 10.** Tampilan Tambah Poin Skema di Website admin Elearning

#### **H. Menambahkan Data Guru**

Untuk melakukan penambahan Data Guru, Klik menu **Data User>>Guru.** Anda akan ditampilkan tabel **Guru** yang sudah tersedia, jika ingin menambah Data Guru klik **Tambah(+)** dan isi form yang telah disediakan.

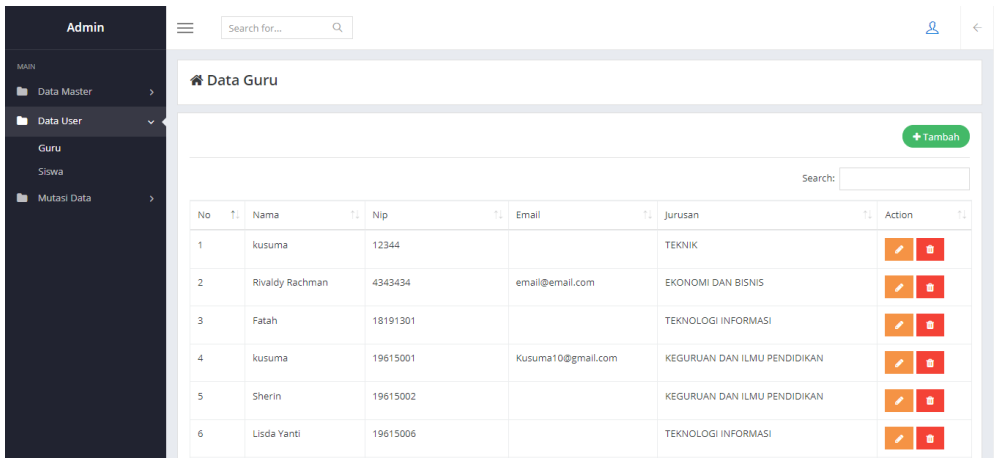

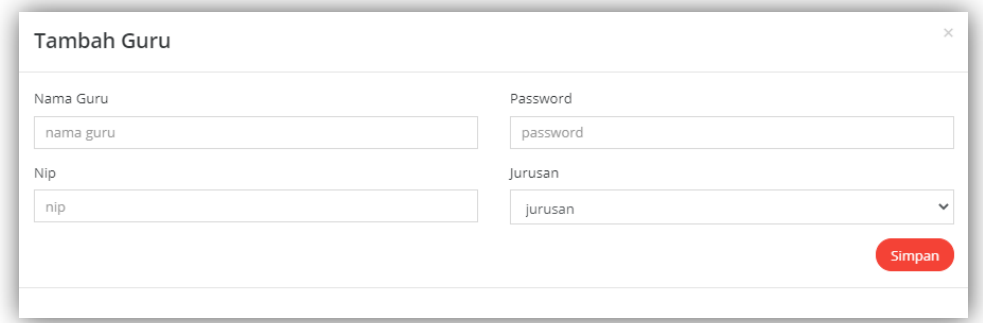

**Gambar 11.** Tampilan Tambah Guru di Website admin E-learning

### <span id="page-23-0"></span>**I. Menambahkan Data Siswa**

Untuk melakukan penambahan Data Siswa, Klik menu **Data User>>Siswa.** Anda akan ditampilkan tabel **Siswa** yang sudah tersedia, jika ingin menambah Data Siswa klik **Tambah(+)** dan isi form yang telah disediakan.

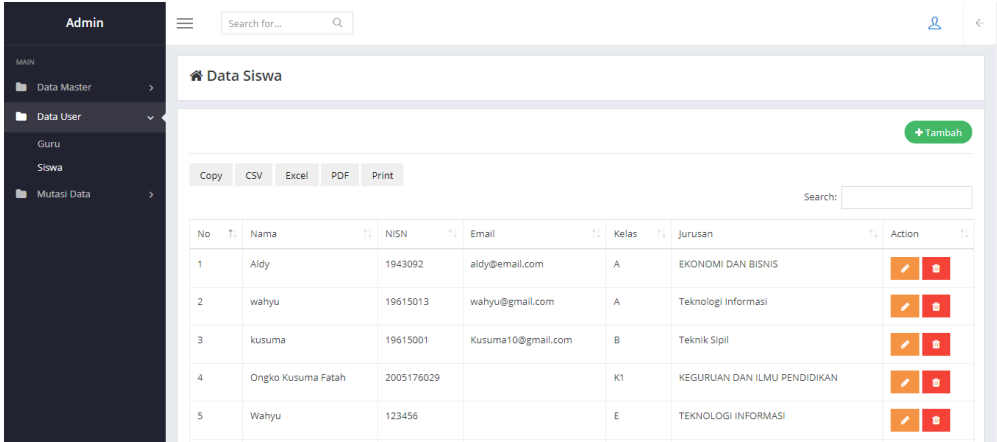

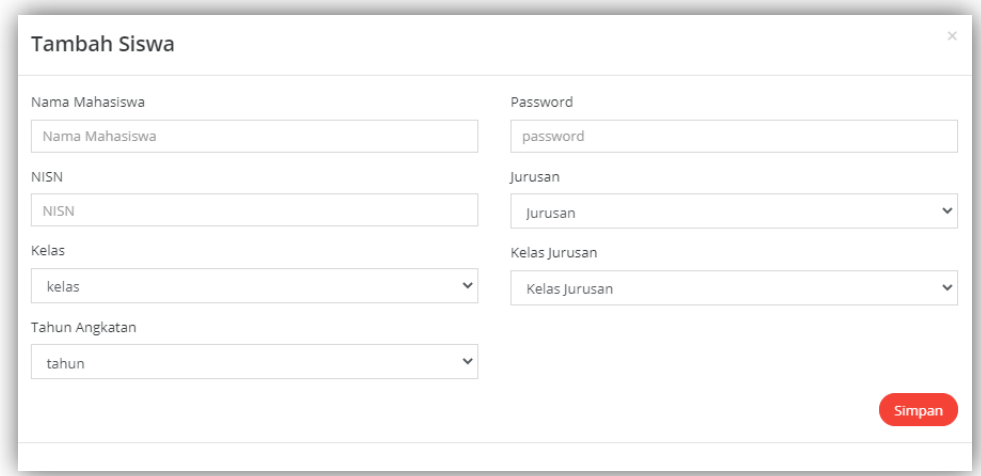

# **Gambar 12.** Tampilan Tambah Siswa di Website admin E-learning

# <span id="page-24-0"></span>**J. Mutasi Data**

Mutasi Data merupakan menu yang bertujuan untuk memindahkan Data Dosen yang berisi kumpulan data mahasiswa sebelumnya untuk di pindahkan ke dosen selanjutnya.

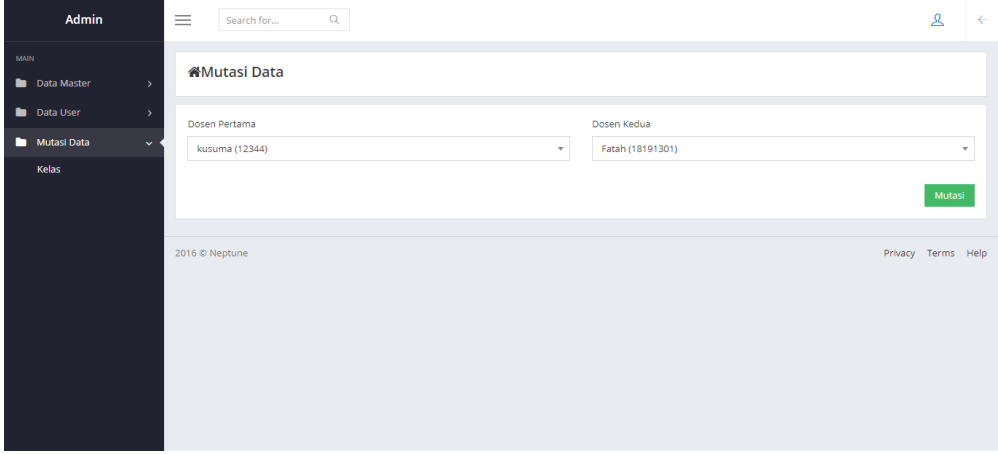

<span id="page-24-1"></span>**Gambar 13.** Tampilan Mutasi Data di Website admin E-learning

## **Tampilan dan Fungsi Dosen**

## <span id="page-25-0"></span>**A. Login Dosen atau Guru**

Sebelum bisa melakukan Login, Dosen telebih dahulu login untuk pengisian Nip dan Password dengan membuka link <http://www.ramadiani.id/elearning/guru/login>

Nip Dan Password bisa di dapatkan melalui Admin.

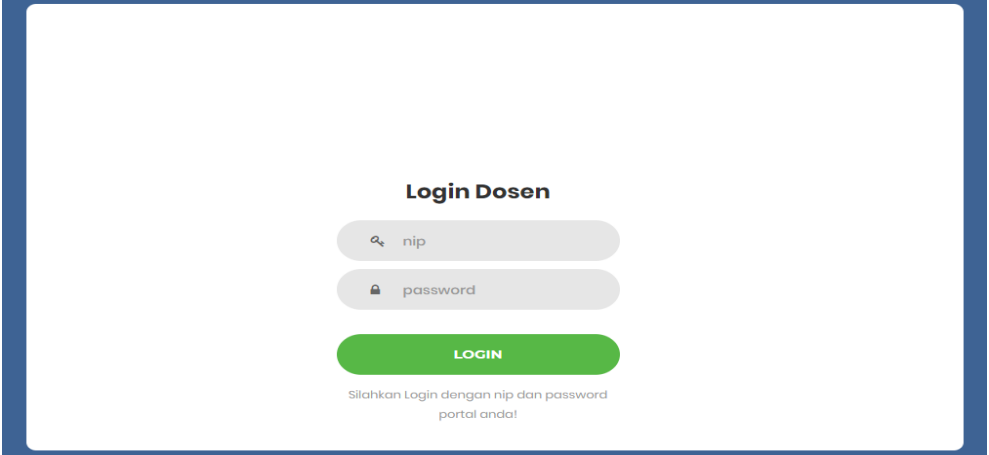

**Gambar 14.** Tampilan Login pada website Dosen E-learning

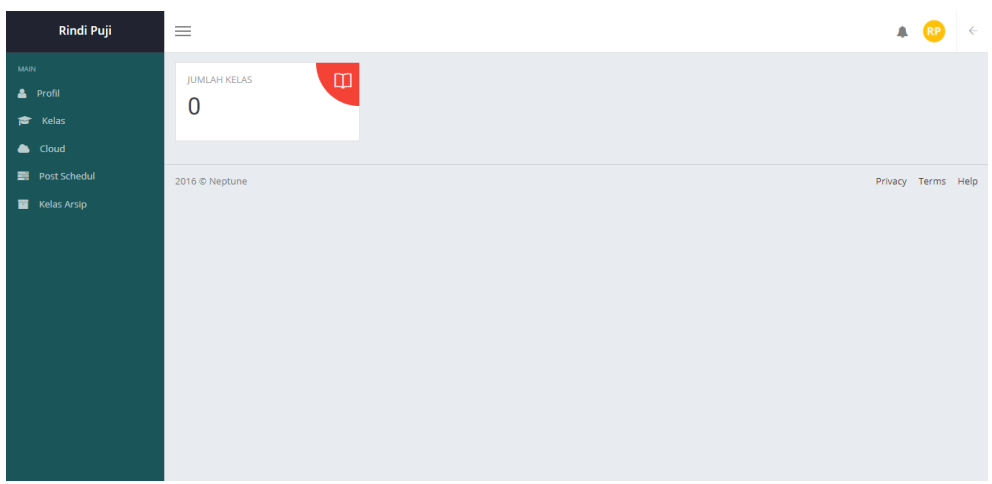

**Gambar 15.** Tampilan Dashboard Dosen E-learning Ketika anda berhasil Login maka tampilan **Dashboard Dosen Elearning** akan seperti ini. Dibagian Dashboard terdapat beberapa menu yaitu Profil, Kelas, Cloud, Post Scheduled, Kelas arsip.

# <span id="page-26-0"></span>**B. Profil**

Untuk Mengubah Profil, Klik **Profil**, Anda akan langsung ditampilkan Data Profil. Jika ingin mengubah data profil Klik **Edit**, lalu isi dan jika sudah klik **Update.**

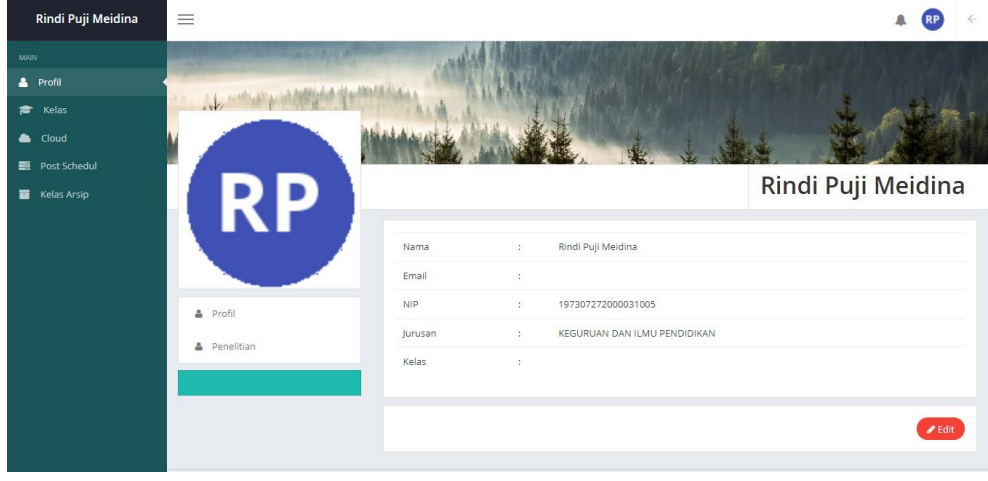

# **Gambar 16.** Tampilan Profil Dosen E-learning

# <span id="page-27-0"></span>**C. Kelas**

Untuk menambahkan kelas, Klik **Kelas**, Anda akan langsung ditampilkan Tabel Kelas. Jika ingin Menambahkan Kelas Klik **Tambah**, lalu isi dan jika sudah klik **Simpan.**

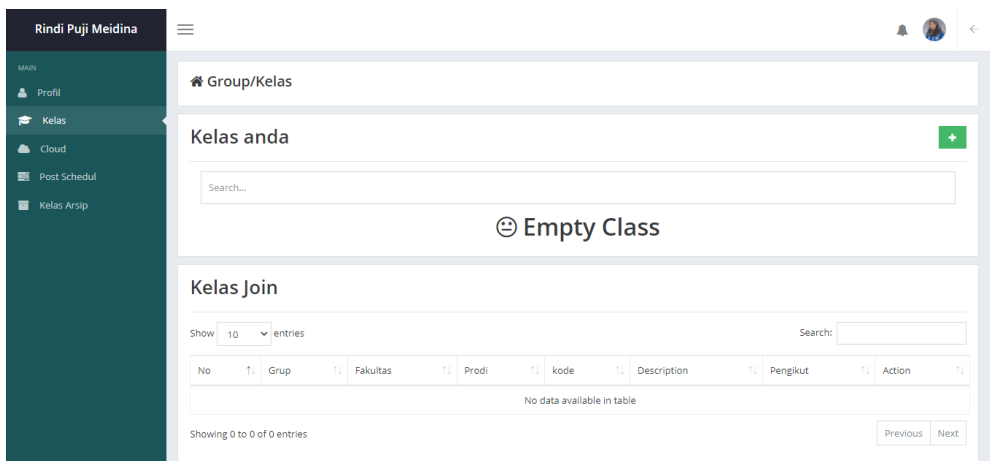

# **Gambar 17.** Tampilan Kelas pada website Dosen E-learning

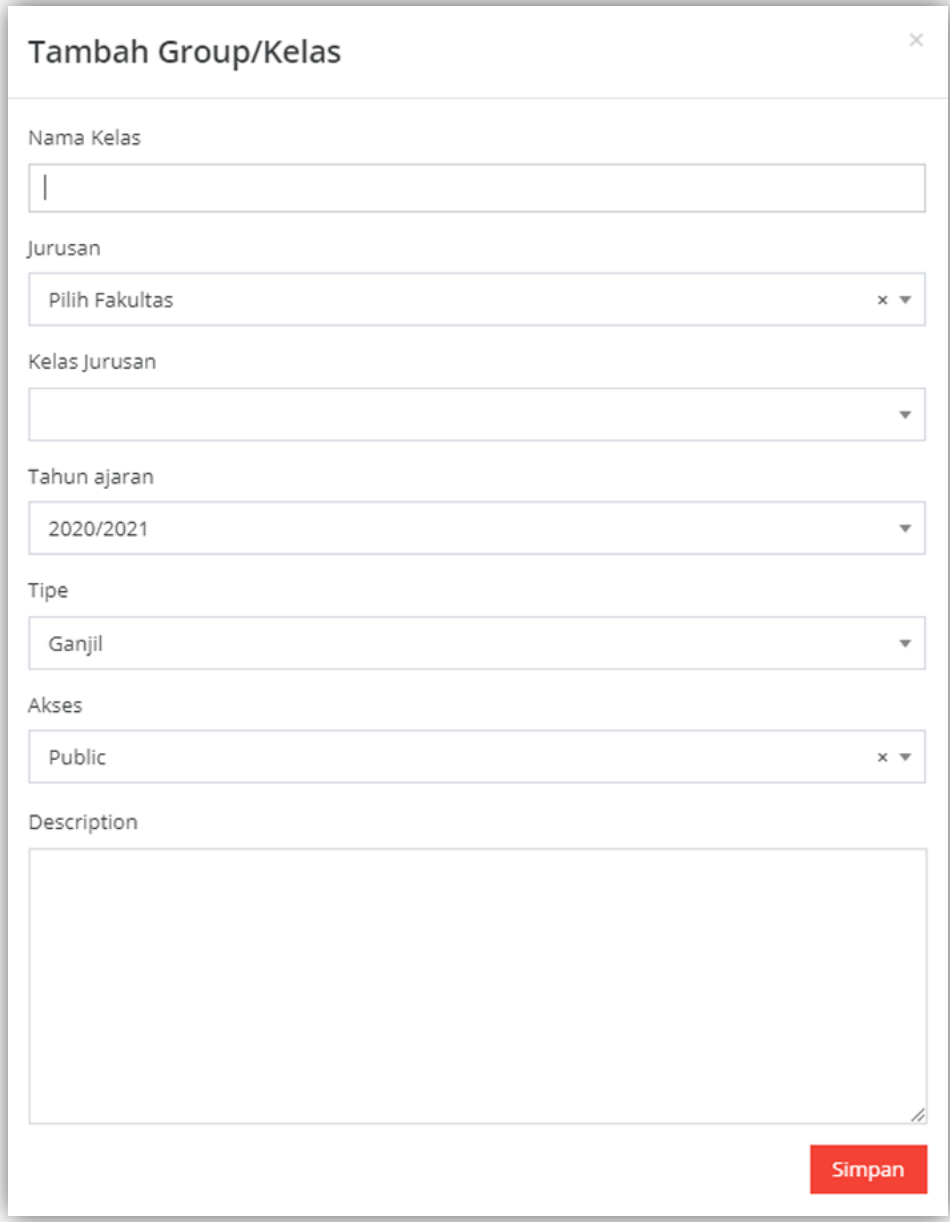

**Gambar 18.** Tampilan Tambah Kelas pada website Dosen E-learning Jika sudah mengisi data kelas yang di inginkan maka otomatis muncul tampilan seperti di bawah ini.

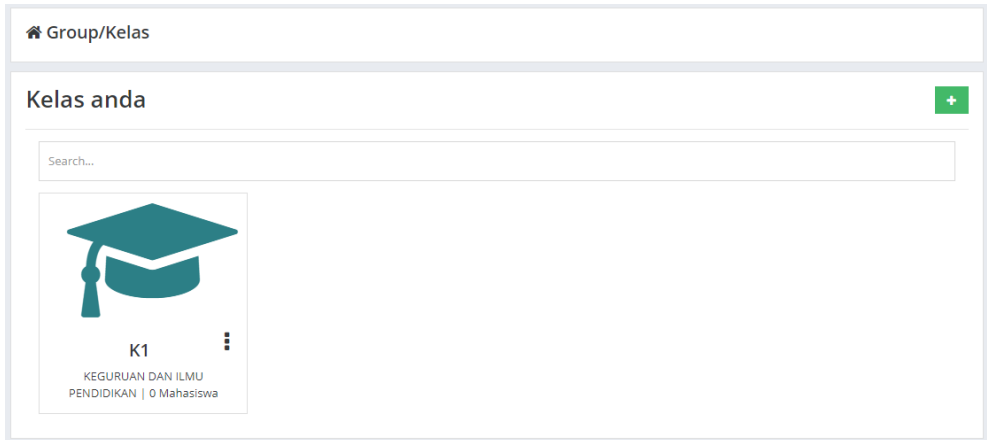

# **Gambar 19.** Ketika Kelas K1 di Klik maka akan muncul tampilan dashboard K1

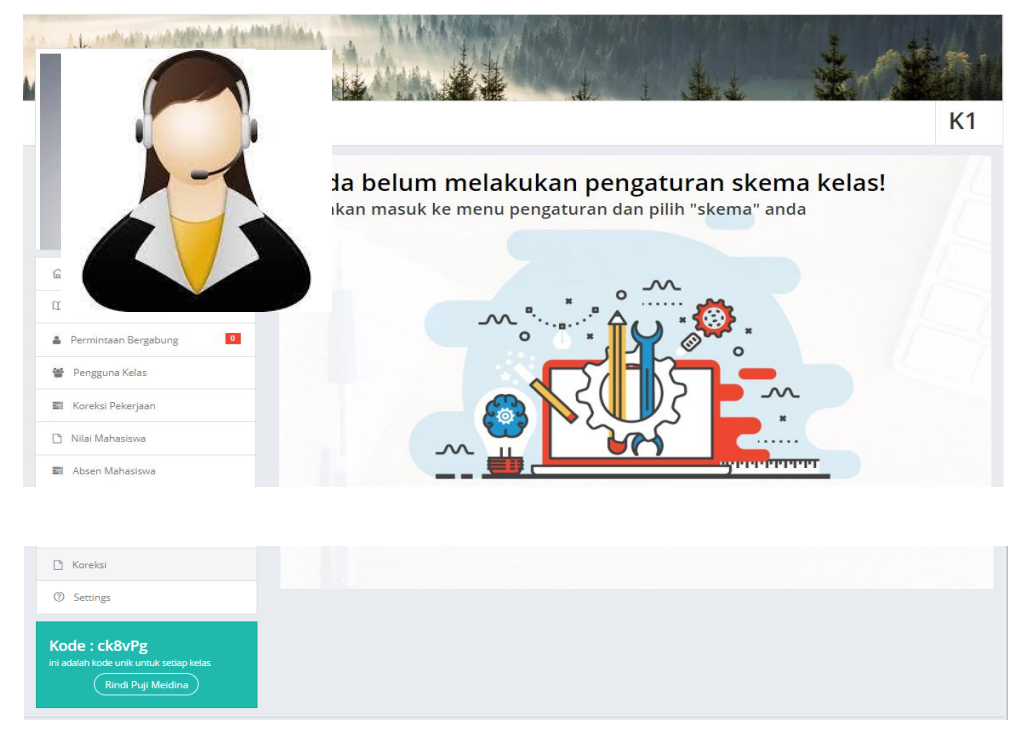

# **Gambar 20.** Tampilan Kelas pada website Dosen E-learning

Ketika telah selesai membuat Kelas kita harus memilih Skema Kelas yang kita butuhkan. Pilih menu **Settings** lalu pilih Skema yang kita butuhkan jika sesuai klik **Gunakan.**

#### Pilih Skema anda

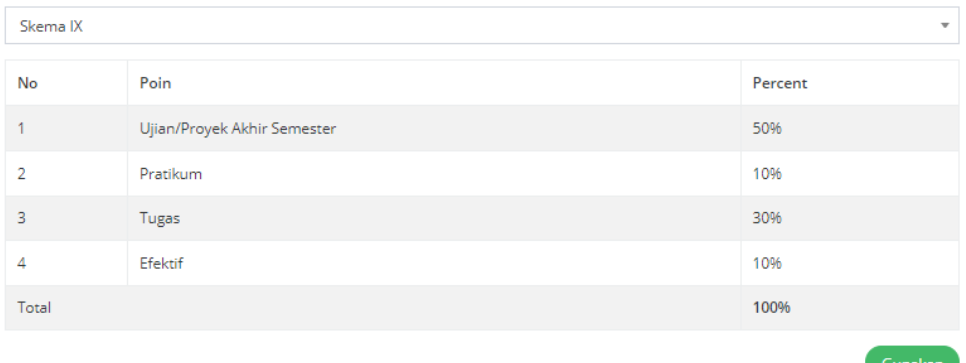

**Gambar 21.** Tampilan Skema Kelas pada website Dosen E-learning

#### **Kelas >> Home**

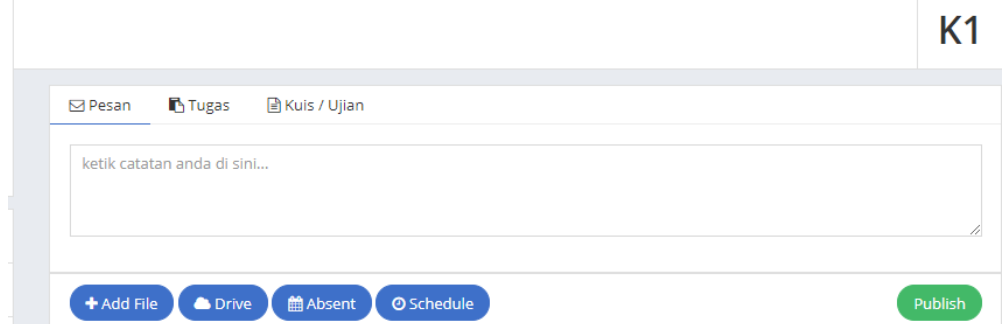

**Gambar 22.** Tampilan Menu Home pada website Dosen E-learning

Kegunaan Menu **Add File** untuk menambahkan dokumen yang di butuhkan**.**

Aplikasi E-learning Manual Book 19

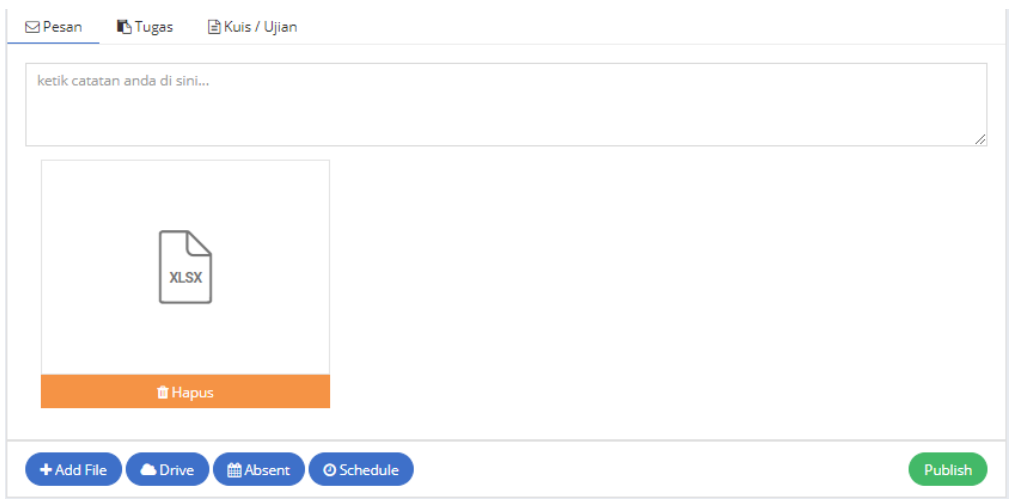

**Gambar 23.** Tampilan Add file pada website Dosen E-learning

Kegunaan menu **Absen** digunakan untuk melihat daftar hadir mahasiswa dan Menu **Schedule** di gunakan untuk mengatur waktu absensi.

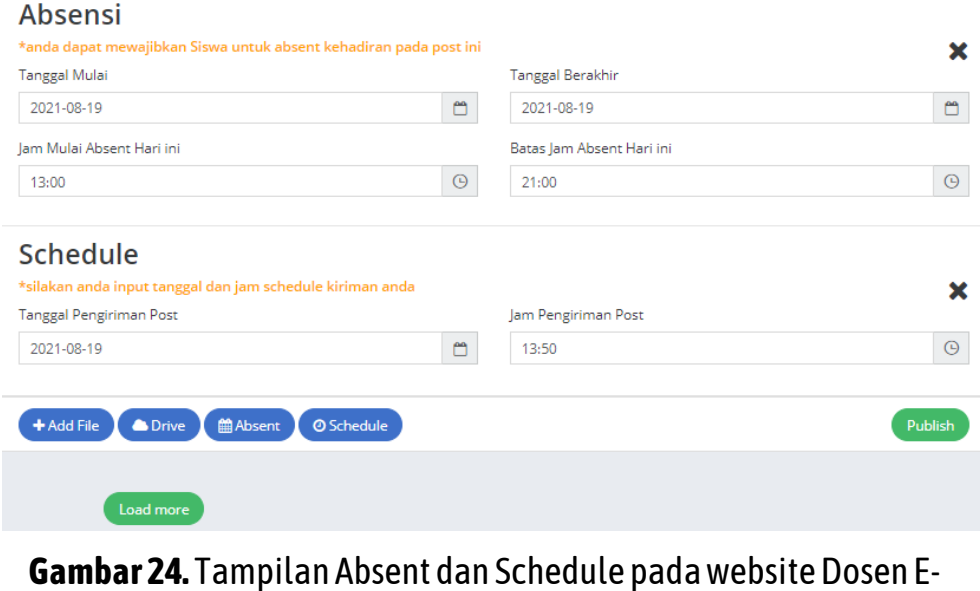

learning

### **Kelas >> Home**

#### **Tugas**

Menu tugas digunakan untuk memberikan mahasiswa tugas maupun materi. Di menu ini bisa di atur juga tenggat pengumpulan tugas dan absensi mahasiswa.

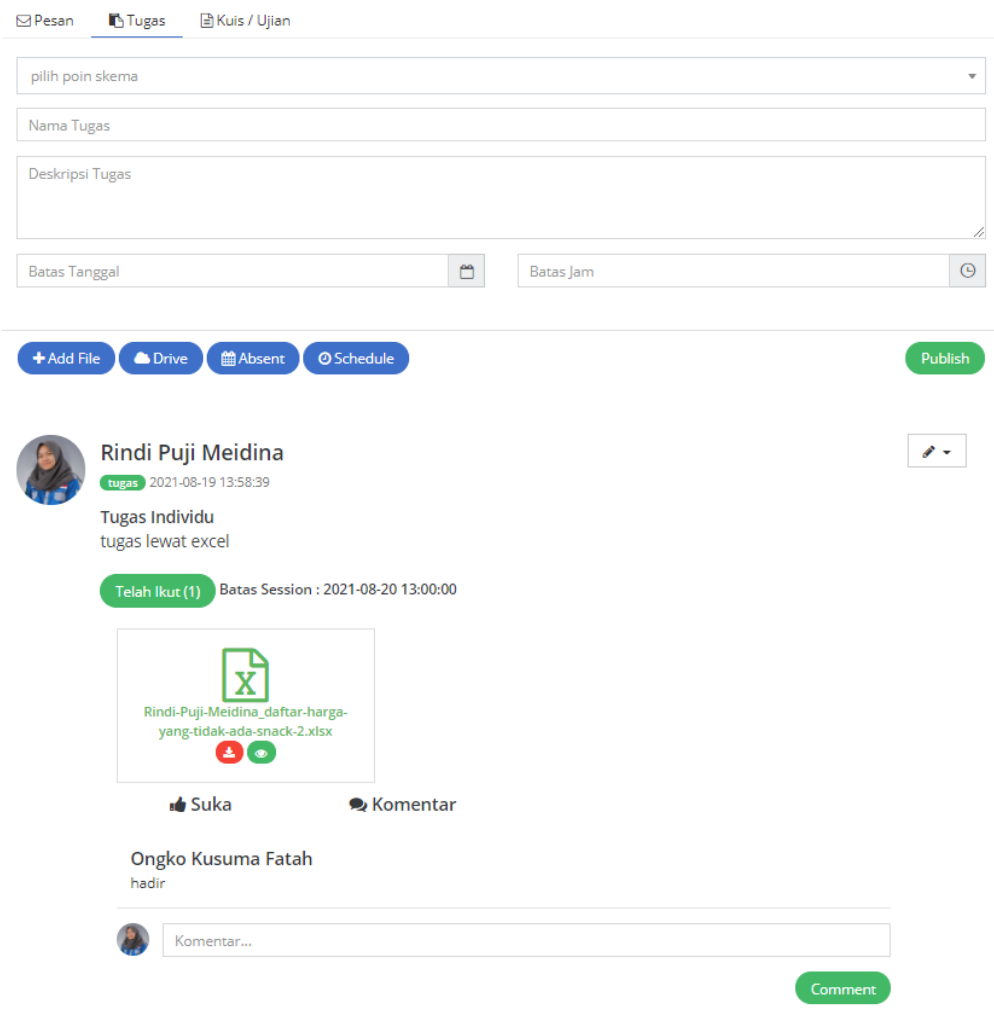

**Gambar 25.** Tampilan Tugas pada website Dosen E-learning

# **Kelas >> Home Kuis atau Ujian**

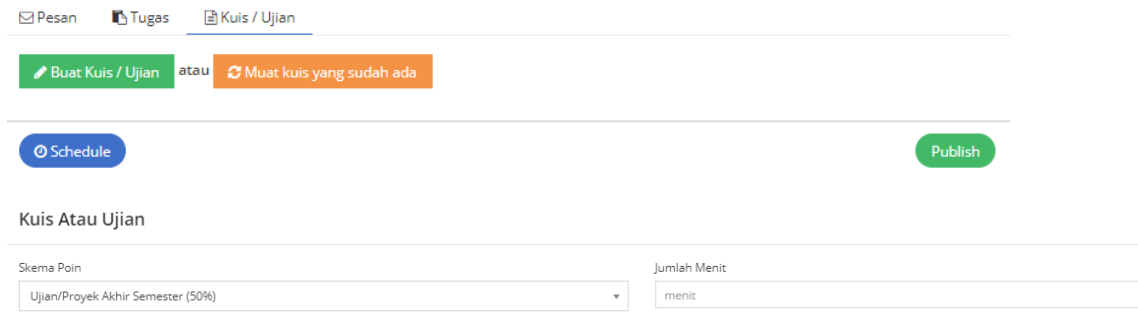

**Gambar 26.** Tampilan Kuis atau Ujian pada Website Dosen E-learning Untuk Kuis Atau Ujian kita bisa menentukan jumlah menit dan memilih Jenissoal.

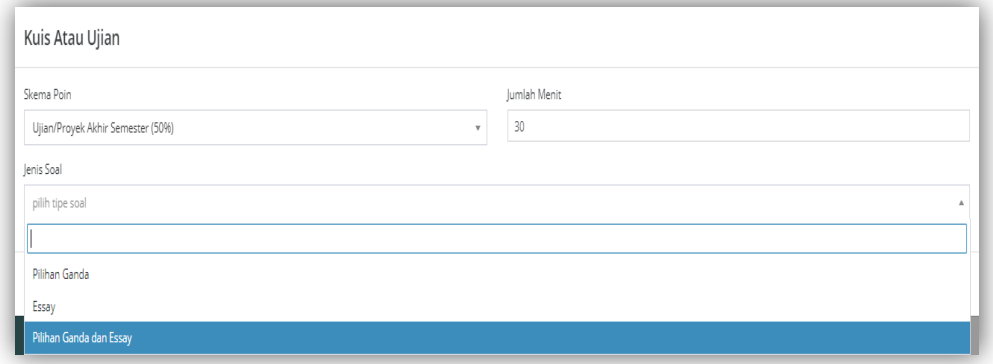

**Gambar 27.** Tampilan Menu Jenis Soal Kuis atau Ujian

# Menu pilihan Ganda

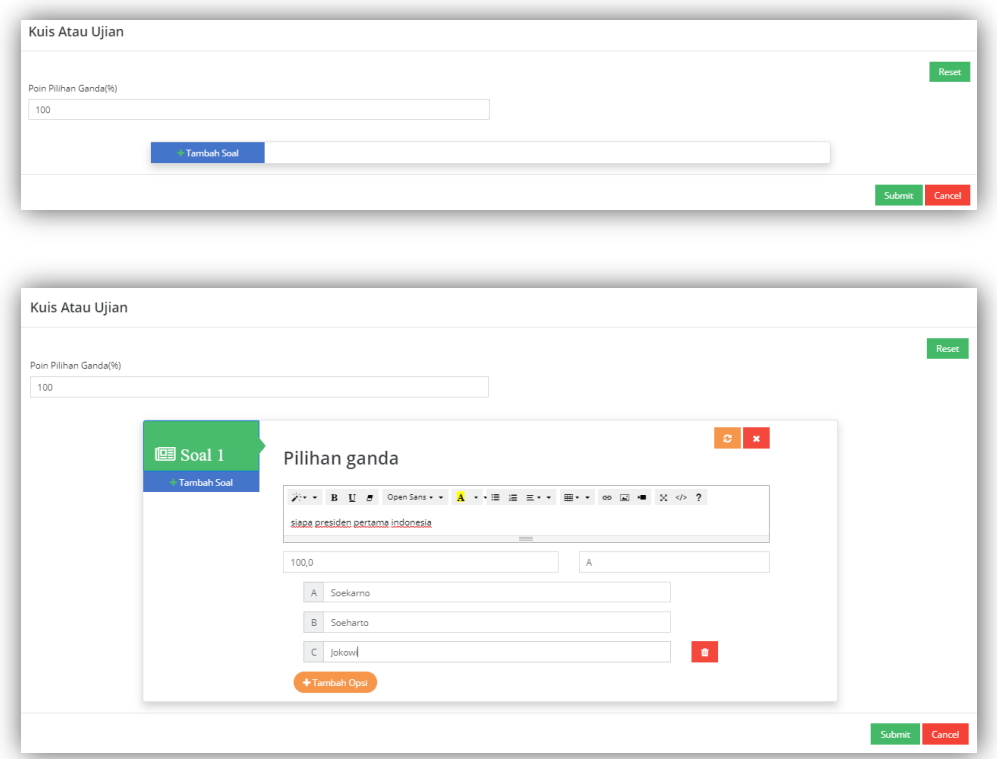

# **Gambar 28.** Contoh Tampilan soal Pilihan Ganda

### • Menu essay

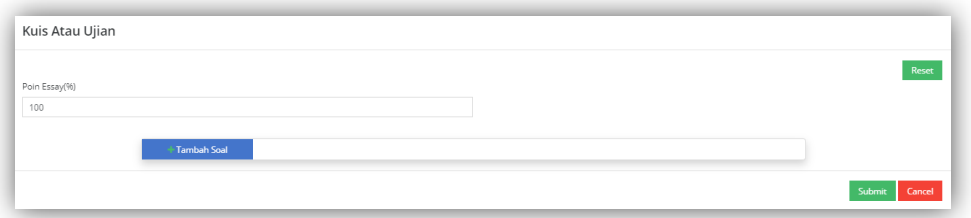

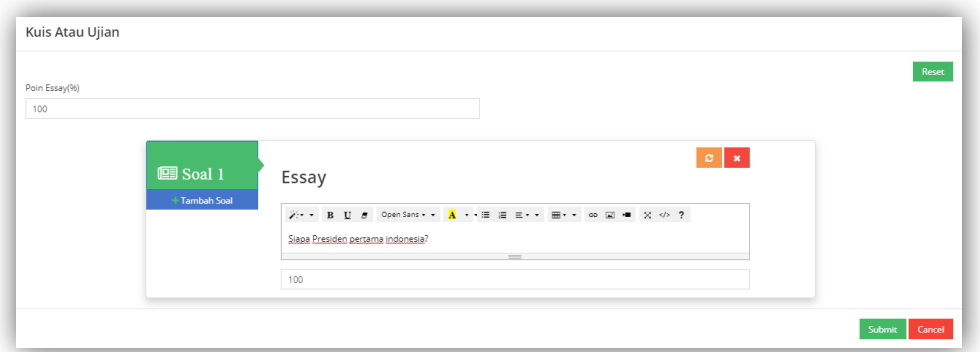

# **Gambar 29.** Contoh Tampilan soal Essay

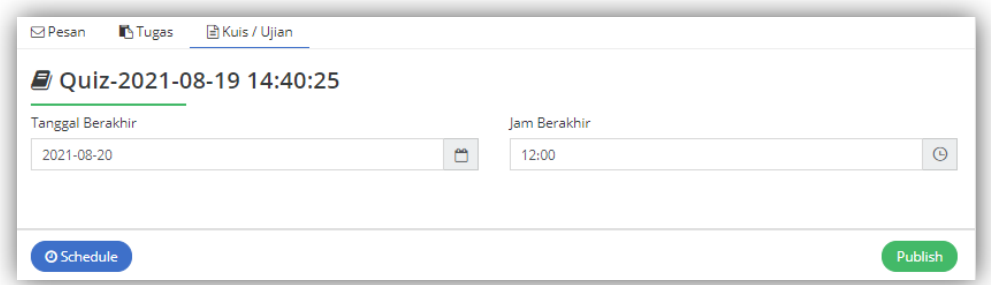

# **Gambar 30.** Contoh Tampilan Mengatur Schedule

# Menu pilihan ganda dan essay

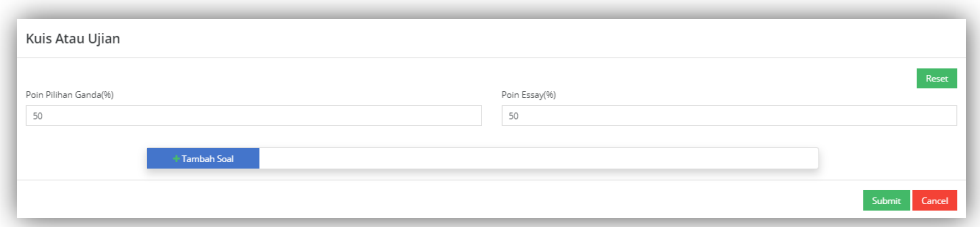

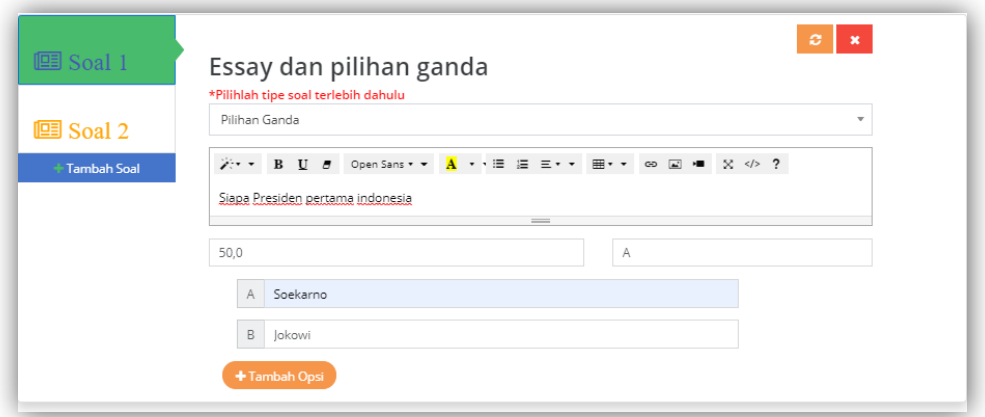

# **Gambar 31.** Contoh Tampilan soal 1 Pilihan ganda

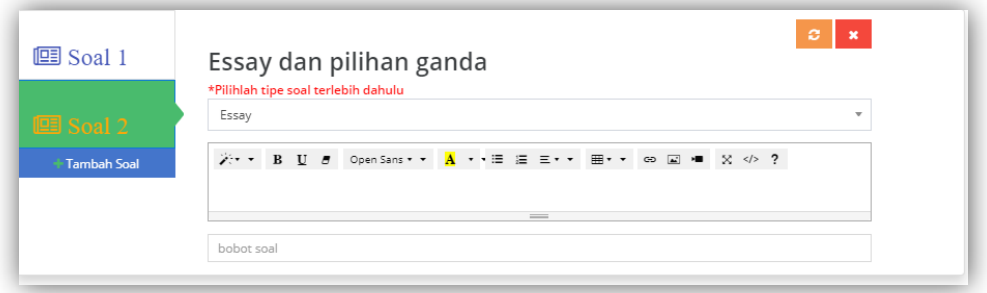

# **Gambar 32.** Contoh Tampilan soal 2 Essay

#### **Kelas >> Materi dan Silabus**

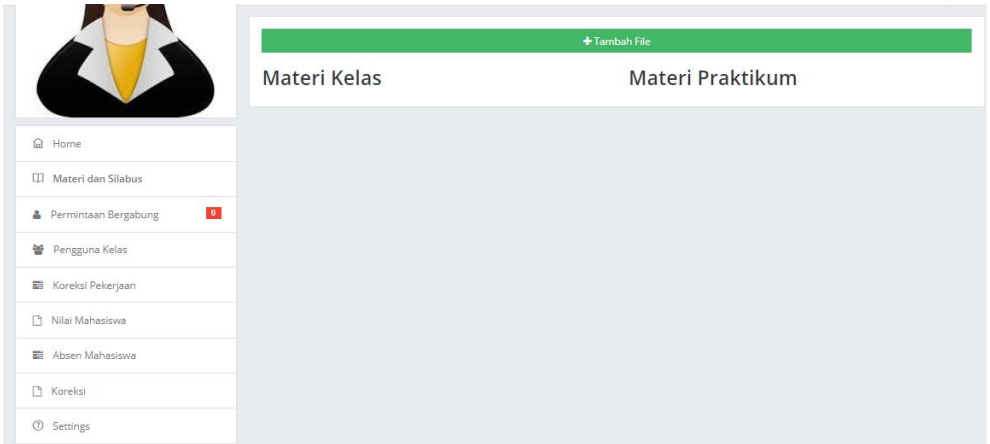

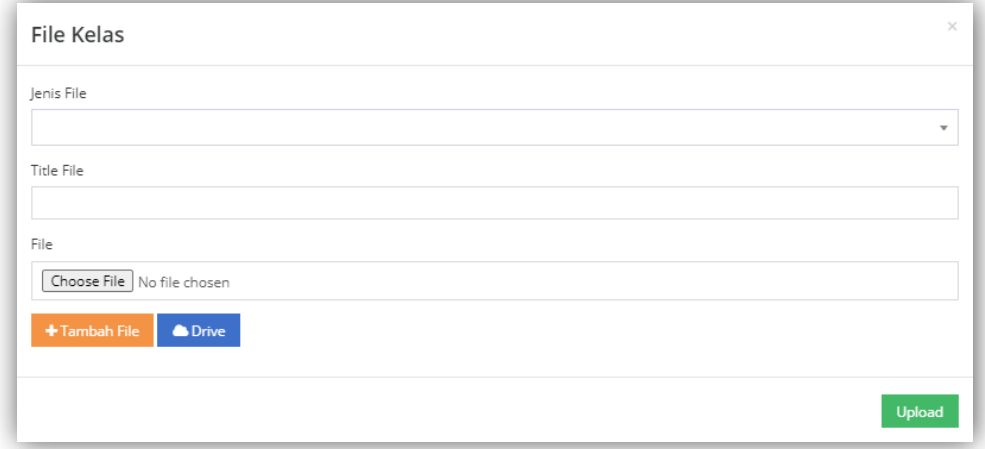

# **Gambar 33.** Tampilan Tambah Materi Dan Silabus pada website Dosen

## **Kelas >> Permintaan bergabung**

Digunakan Ketika kelasnya bersifat private.

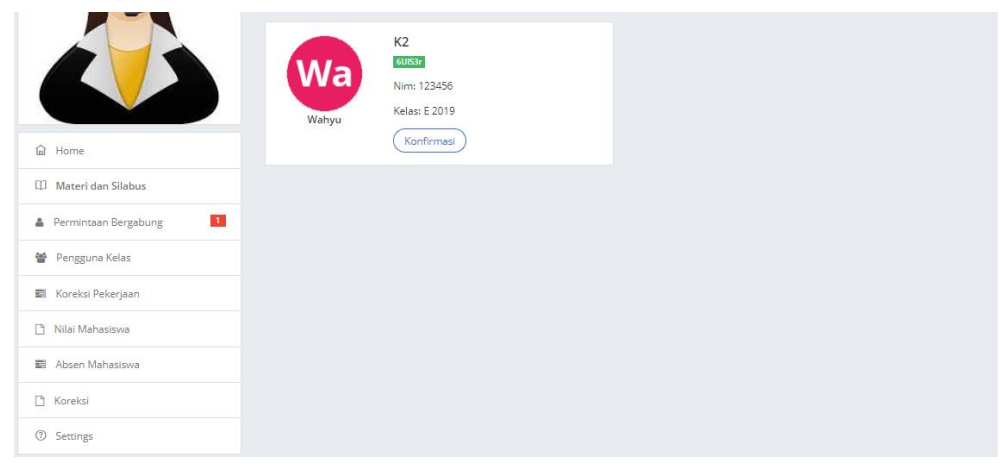

# **Gambar 34.** Tampilan Permintaan Bergabung padawebsite Dosen E-Learning

#### **Kelas >> Pengguna Kelas**

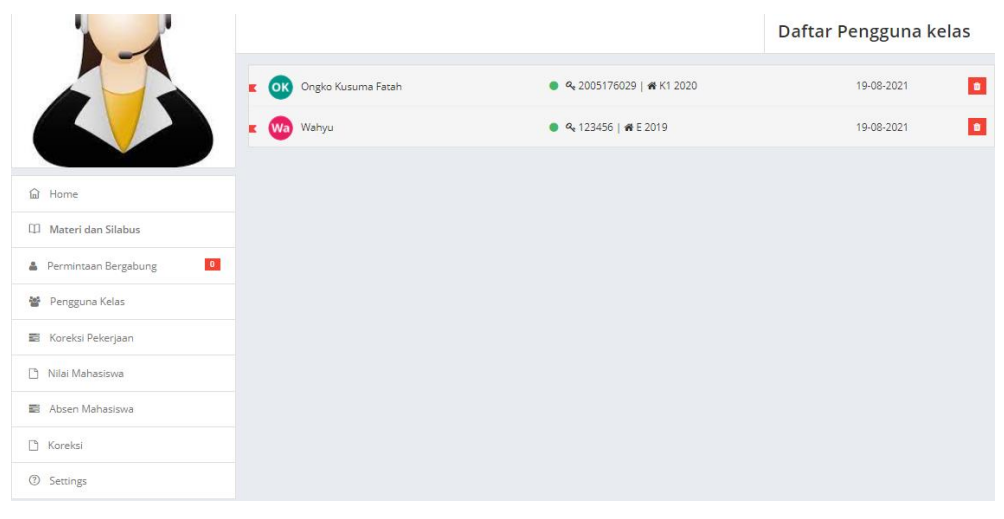

# **Gambar 35.** Tampilan Pengguna Kelas pada website Dosen E-Learning

# **Kelas >> Koreksi Pengerjaan**

Untuk melihat tugas mahasiswa yang ingin di beri nilai klik tombol ( ) lalu klik Detail dan akan muncul hasil jawaban yang telah dikirim oleh mahasiswa.

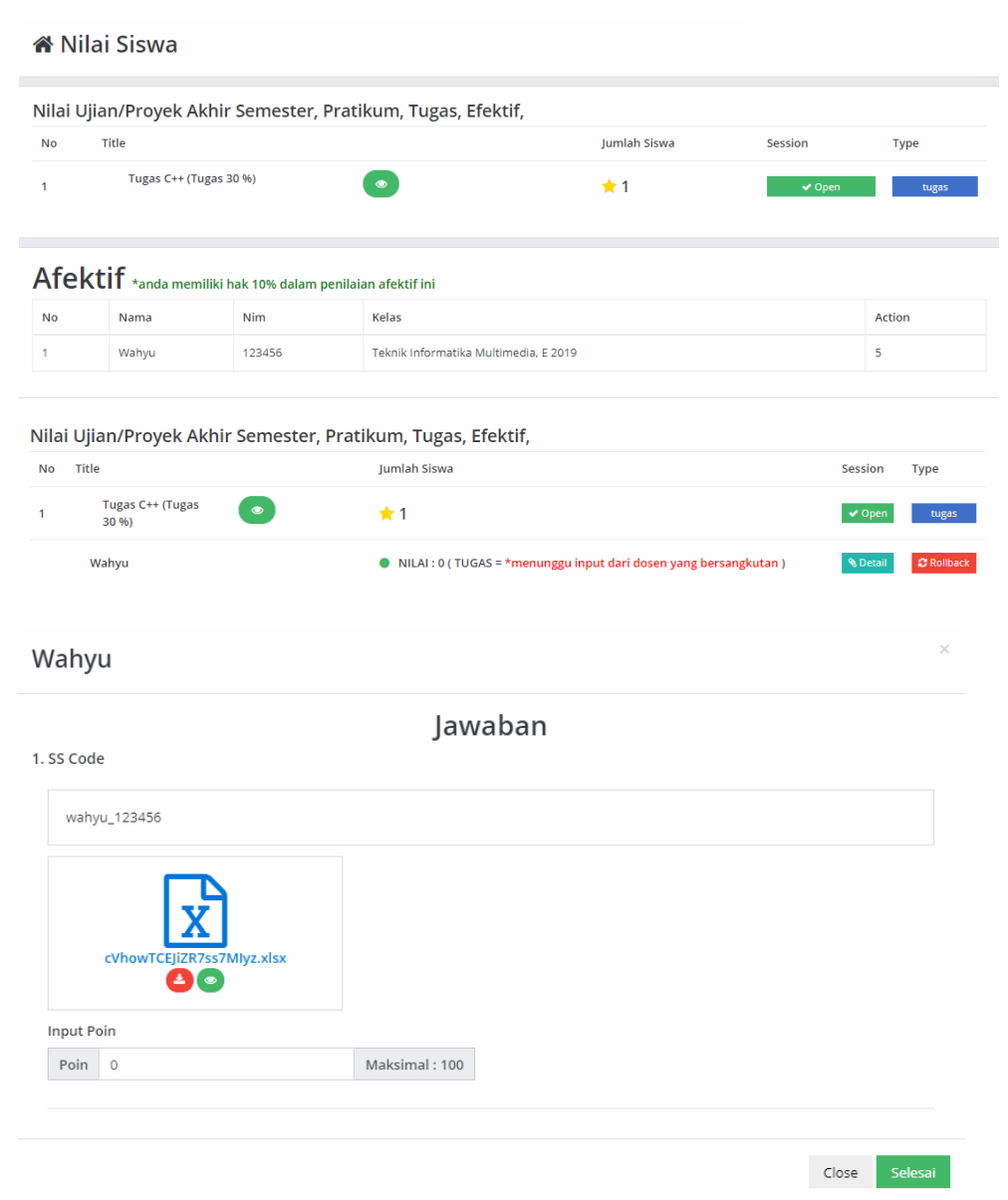

# **Gambar 36.** Tampilan Hasil jawaban mahasiswa

#### **Kelas >> Nilai Mahasiswa**

Klik detail jika ingin melihat detail nilai Mahasiswa.

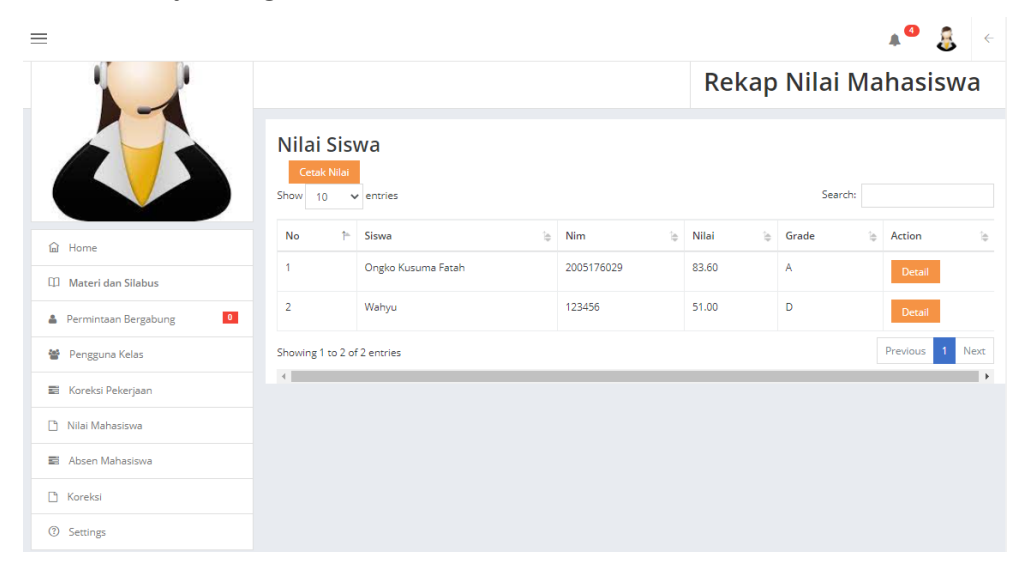

# **Gambar 37.** Tampilan Nilai Mahasiswa pada website Dosen E-Learning

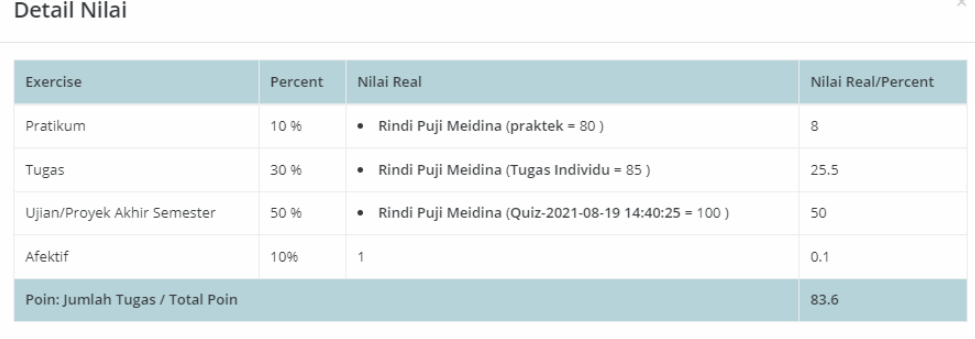

Close

#### **Gambar 38.** Tampilan Detail Nilai

#### **Kelas >> Absen Mahasiswa**

Klik detail jika ingin melihat detail Absen Mahasiswa.

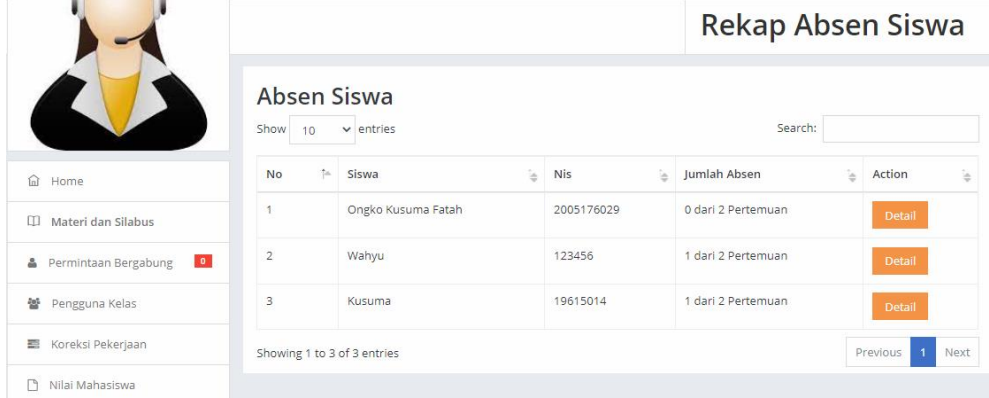

# **Gambar 39.** Tampilan Absen Mahasiswa pada website Dosen E-

Learning

# **Kelas >> Koreksi**

#### Nilai Siswa

Nilai Ujian/Proyek Akhir Semester, Pratikum, Tugas, Efektif,

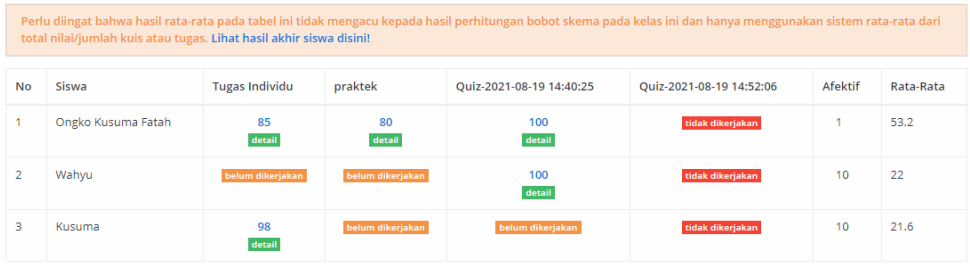

**Gambar 40.** Tampilan Koreksi pada website Dosen E-Learning

# <span id="page-42-0"></span>**D. Cloud**

Menu Tampilan Cloud merupakan Penyimpanan file yang berguna untuk menyimpan hasil file yang telah di unggah oleh Dosen.

Klik **Cloud**, Anda akan langsung ditampilkan Data Cloud . Jika ingin menambahkan data Klik **tambah**, lalu isi dan jika sudah klik **Simpan.**

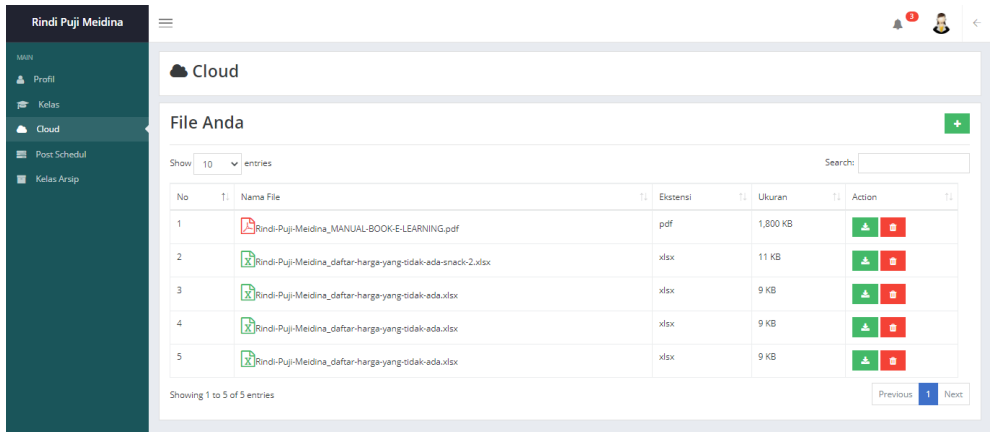

# **Tambah File**

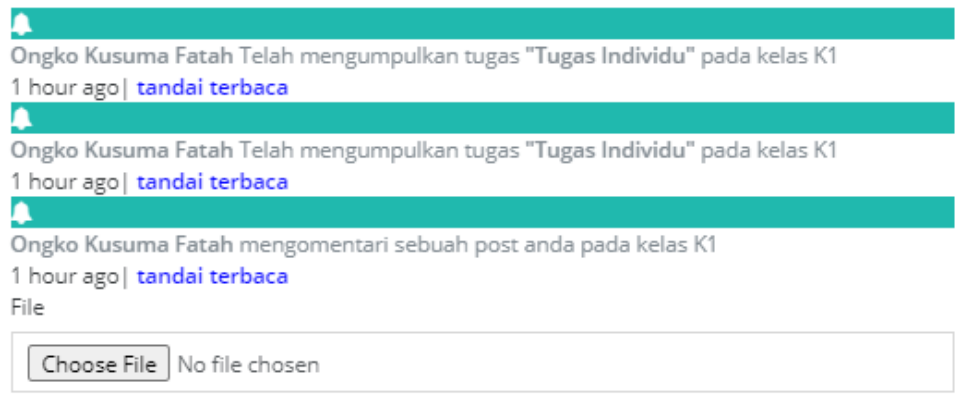

Simpan

 $\times$ 

# **Gambar 41.** Tampilan tambah manual cloud pada web dosen Elearning

# <span id="page-43-0"></span>**E. Post Schedule**

Menu Tampilan Post Schedule merupakan Kumpulan dari hasil yang menggunakan mode Schedule, contoh seperti tugas,absen,quiz, dan lain-lain.

Klik **Post Schedule**, Anda akan langsung ditampilkan Data Post Schedule. Jika ingin merubah tanggal Schedule Klik **Edit**, lalu isi dan jika sudah klik **Update.**

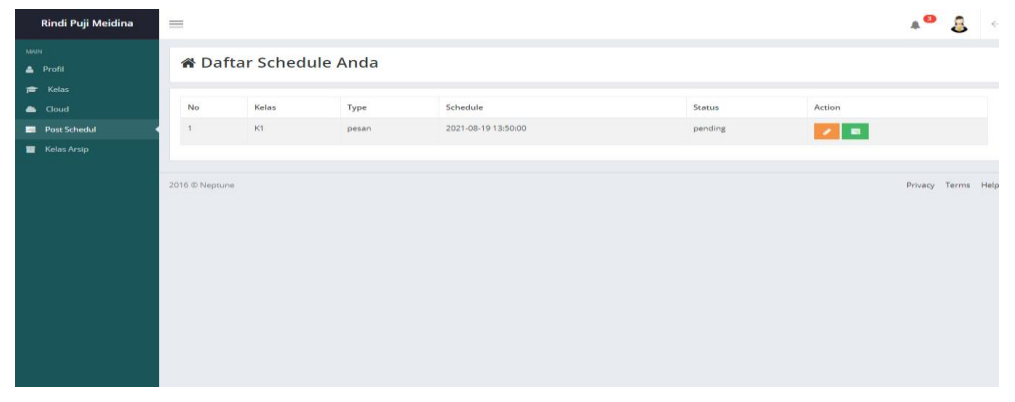

**Gambar 42.** Tampilan Post Schedule pada website Dosen E-Learning

# <span id="page-43-1"></span>**F. Kelas Arsip**

Menu Tampilan Kelas arsip merupakan kelas yang di arsipkan atau tidak di gunakan.

Klik **Kelas Arsip**, Anda akan langsung ditampilkan Kelas Arsip. Jika ingin mengembalikan kelas **Klik** icon pada kelas lalu pilih opsi yang pertama.

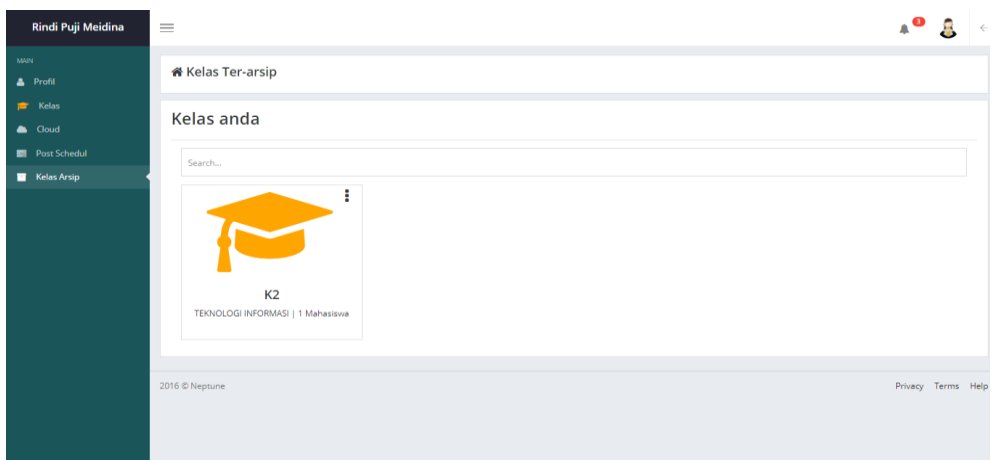

**Gambar 43.** Tampilan Kelas Arsip pada website Dosen E-Learning

# <span id="page-44-0"></span>**Tampilan dan Fungsi Siswa**

# <span id="page-44-1"></span>**Login Siswa**

Sebelum bisa melakukan Login, Siswa telebih dahulu login untuk pengisian Nim dan Password dengan membuka link <http://www.ramadiani.id/elearning/siswa/login>

NimDan Password bisa di dapatkan melalui Admin.

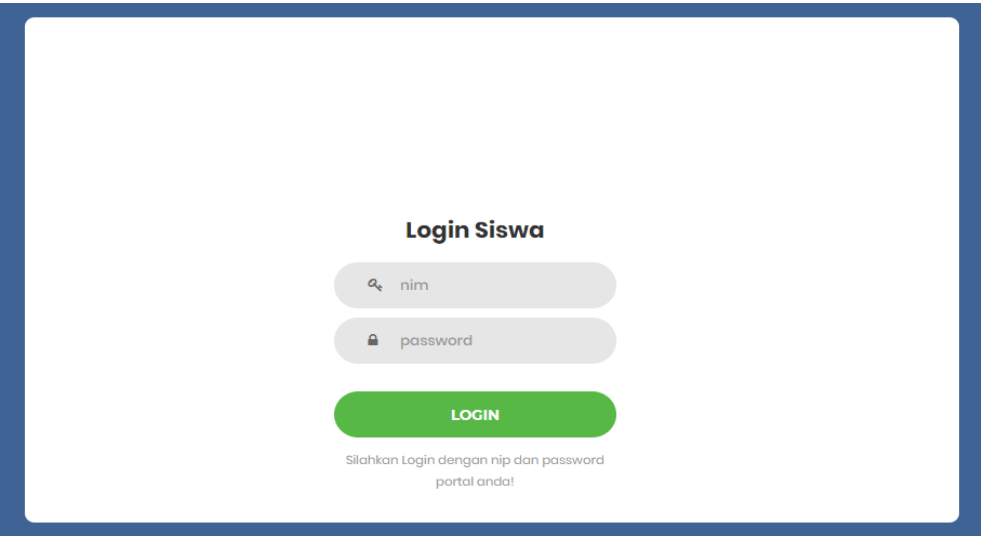

**Gambar 44.** Tampilan Login Siswa pada website Siswa E-Learning

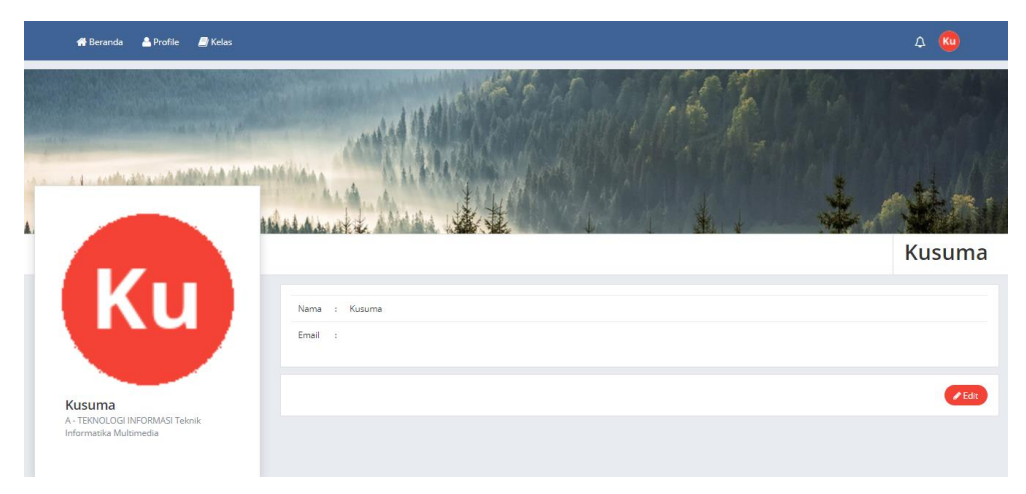

**Gambar 45.**Dashboard Siswa Elearning

Ketika anda berhasil Login maka tampilan **Dashboard Siswa Elearning** akan seperti ini. Dibagian Dashboard terdapat beberapa menu yaitu Beranda, Profil, Kelas.

# <span id="page-45-0"></span>**A. Beranda**

Tampilan beranda digunakan untuk melihat update tugas, quiz dan absensi. Di beranda juga menampilkan menu kelas yang diikuti.

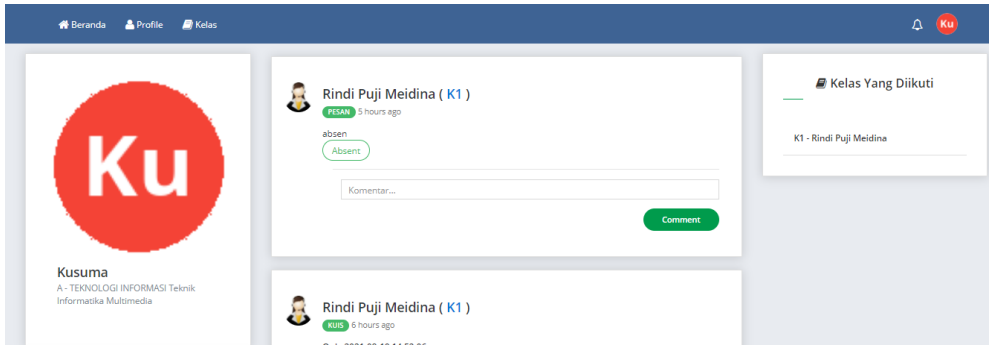

**Gambar 46.** Tampilan Beranda pada website Siswa E-learning

#### **DEADLINE**

Quiz-2021-08-19 14:40:25  $K11$ DEADLINE: 2021-08-20 12:00:00

**Tugas Individu**  $K1$ DEADLINE: 2021-08-20 13:00:00

praktek  $K1$ DEADLINE: 2021-08-20 13:00:00

\*jika deadline berwarna merah maka anda harus menyelesaikan tugas/kuis hari ini juga!

#### <span id="page-46-0"></span>**Gambar 47.** Tampilan Deadline pada menu Beranda

# **B. Profil**

Untuk Mengubah Profil, Klik **Profil**, Anda akan langsung ditampilkan Data Profil . Jika ingin mengubah data profil Klik **Edit**, lalu isi dan jika sudah klik **Update.**

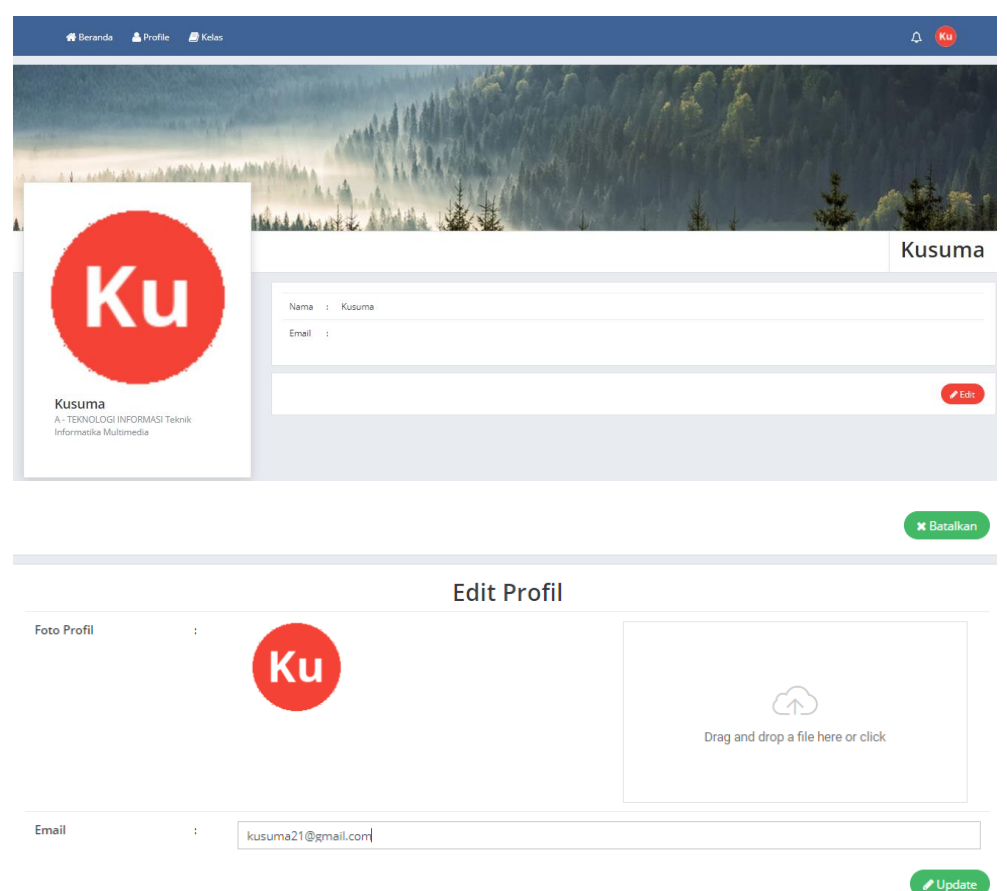

**Gambar 48.** Tampilan Edit Profil di Website Siswa E-learning

# <span id="page-47-0"></span>**C. Kelas**

Untuk Menambahkan Kelas, Klik **Kelas**, lalu isi kolom dengan kode yang sudah di berikan oleh dosen lalu Klik cari. Jika sudah menemukan kelas, Klik Kirim Permintaan.

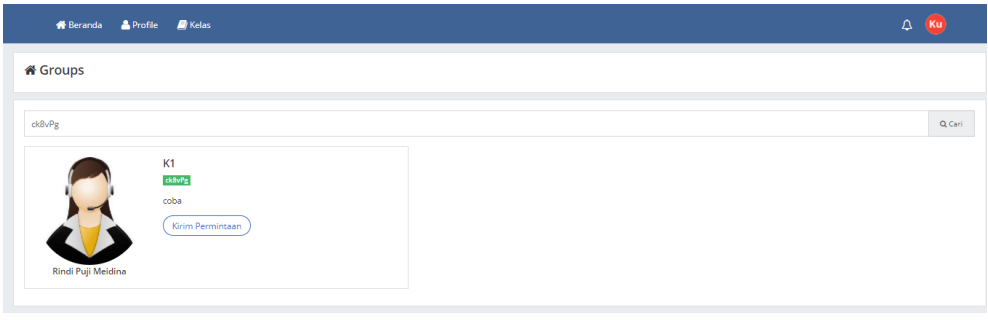

#### ia Groups

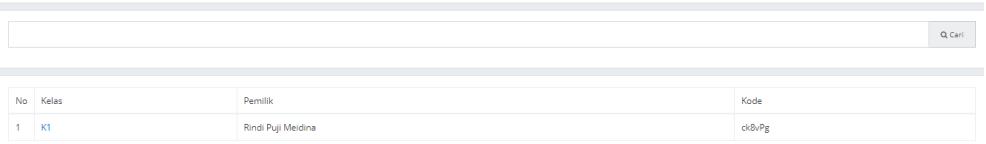

# **Gambar 49.** Tampilan Kelas Yang di ikuti pada website Siswa E-Learning

# **Kelas >> Home**

Untuk melihat tugas atau mengerjakan tugas sesuai dengan kelasnya.

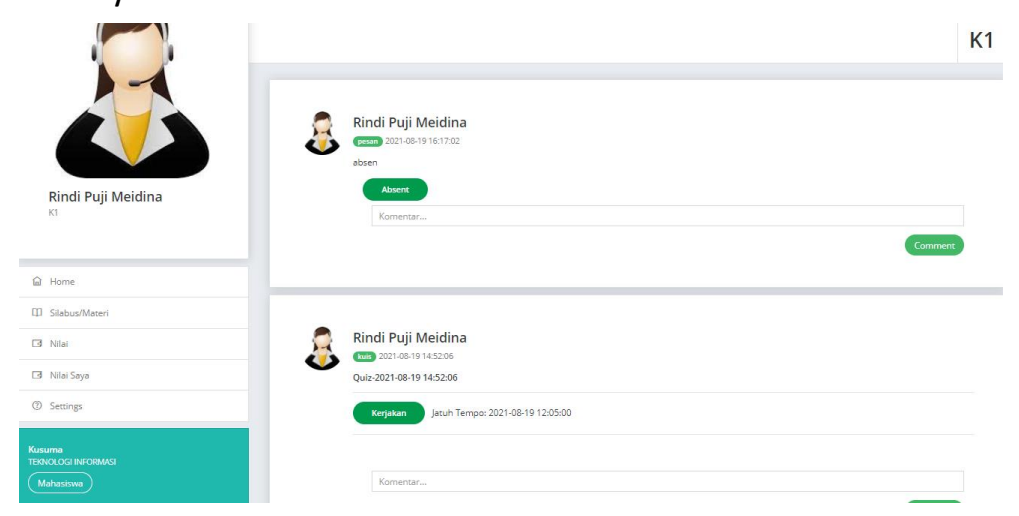

**Gambar 50.**Tampilan Home pada website Siswa E-Learning

# **Kelas >> Silabus atauMateri**

#### Untuk melihat materi dari dosen.

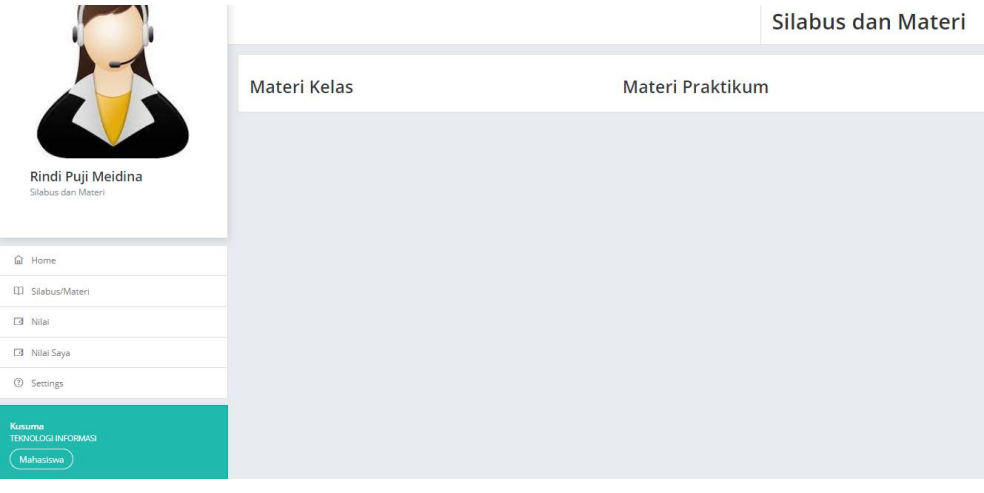

# **Gambar 51.** Tampilan Silabus atau Materi pada website Siswa E-Learning

#### **Kelas >> Nilai**

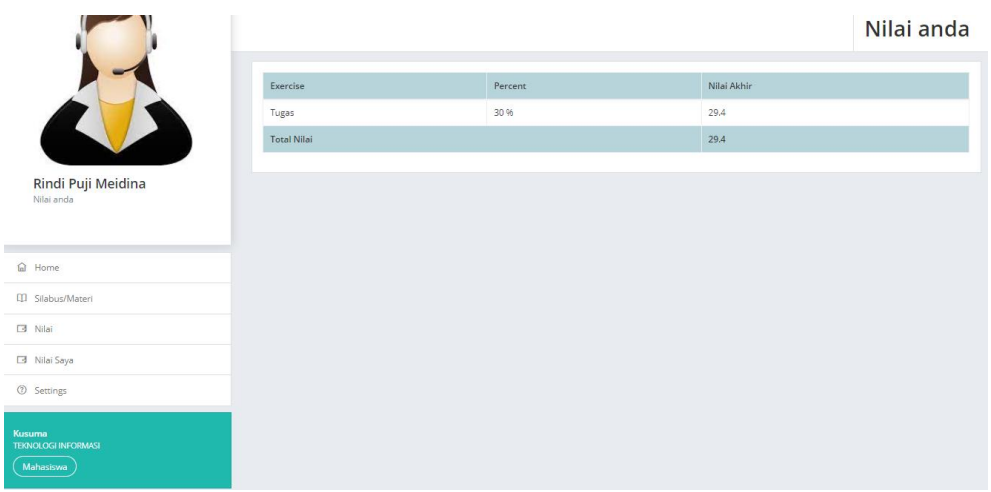

### **Gambar 52.** Tampilan Nilai pada website Siswa E-Learning

#### **Kelas >> Nilai Saya**

### Nilai akhir yang telah di berikan oleh dosen

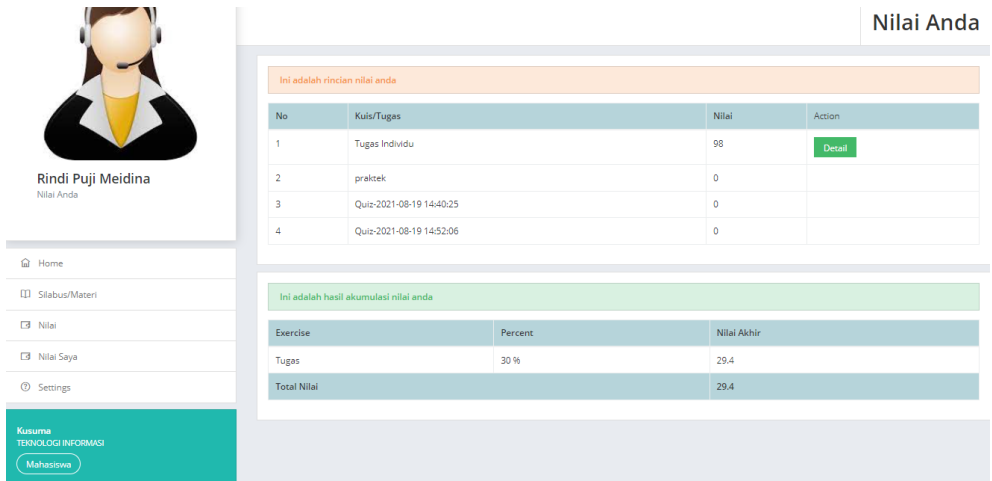

### **Gambar 53.** Tampilan Nilai Saya pada website Siswa E-Learning

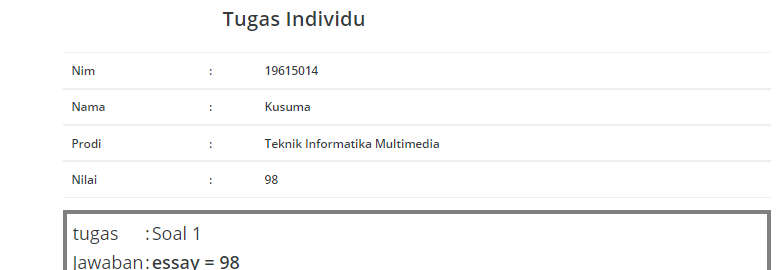

# **Gambar 54.** Tampilan Nilai Detail pada website Siswa E-Learning **Cara membuat Kelas**

Langkah 1

 $\overline{\phantom{a}}$ 

Dosen harus terdaftar di Web Admin jika belum terdaftar, Admin akan mendaftarkan dengan Klik **Tambah(+)** Lalu isi dengan format data yang sesuai dengan dosen.

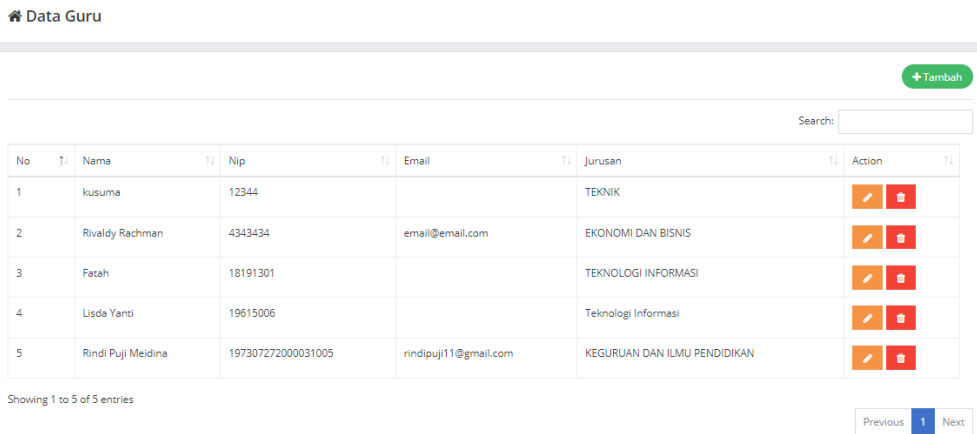

# **Gambar 55.** Tampilan Nilai pada website Admin E-Learning

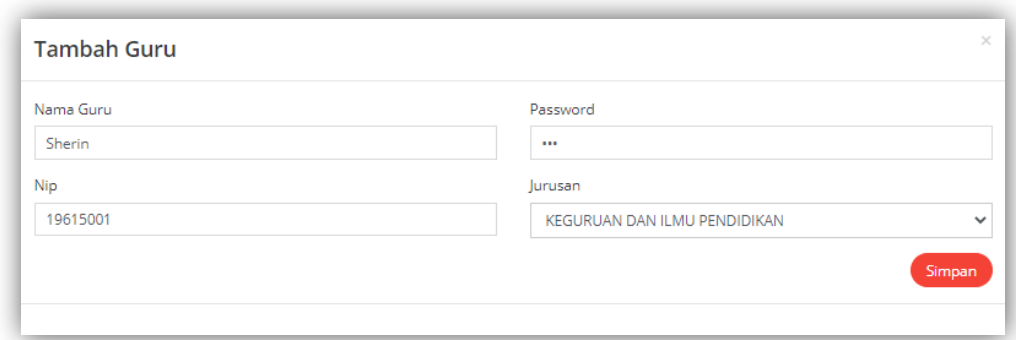

**Gambar 56.** Tampilan Tambah Nilai pada website Admin E-Learning Langkah 2

Jika sudah terdaftar lalu Login, dan masuk ke menu **Kelas** untuk menambahkan kelas Klik **Tambah(+) lalu isi (+)** form yang telah disediakan.

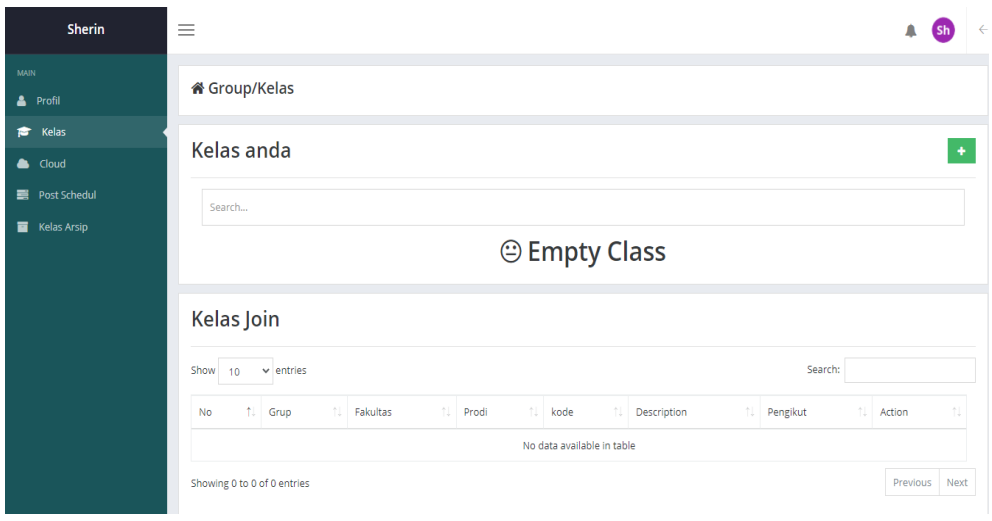

# **Gambar 57.** Tampilan Kelas pada website Dosen E-Learning

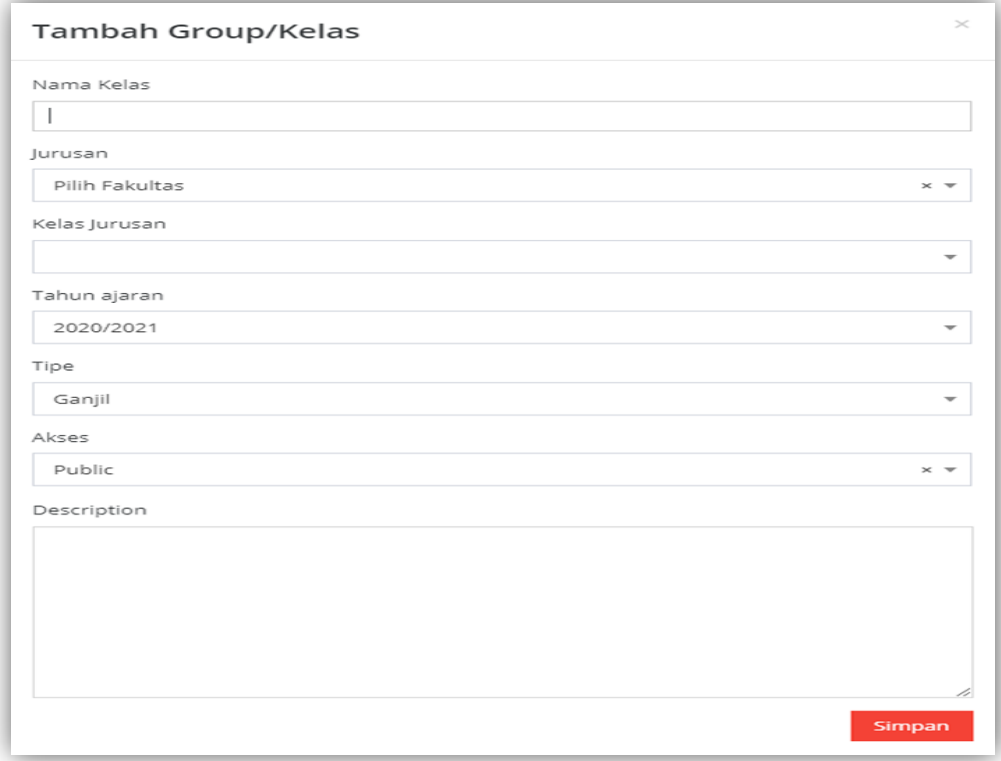

**Gambar 58.**Tampilan Tambah Kelas pada website Dosen E-Learning Berikut tampilan jika selesai membuat kelas.

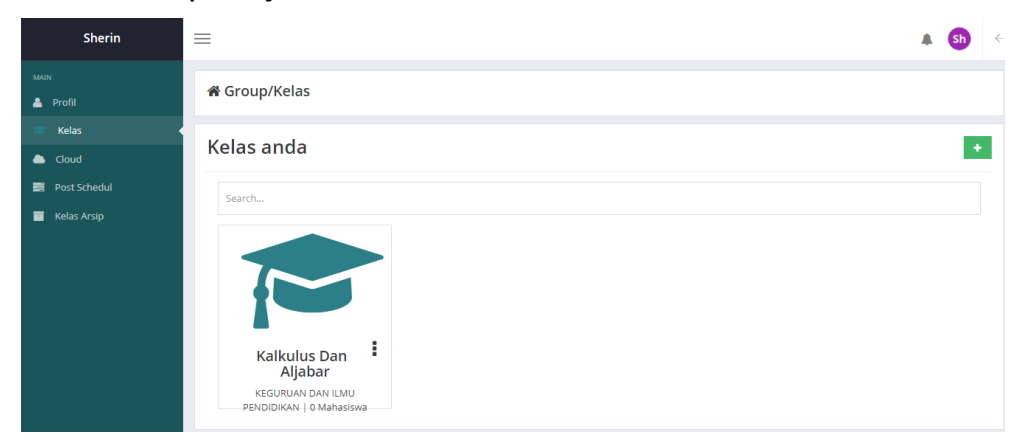

## **Gambar 59.** Tampilan selesai membuat kelas

# **Membuat Tugas, Kuis atau Ujian**

# Langkah 1

Klik **Kelas**yang sudah kita buat lalu akan muncul tampilan seperti ini. Jika baru membuat kelas kita harus menentukan skema kelas nya dengan ke menu **Settings** lalu pilih Skema yang kita inginkan.

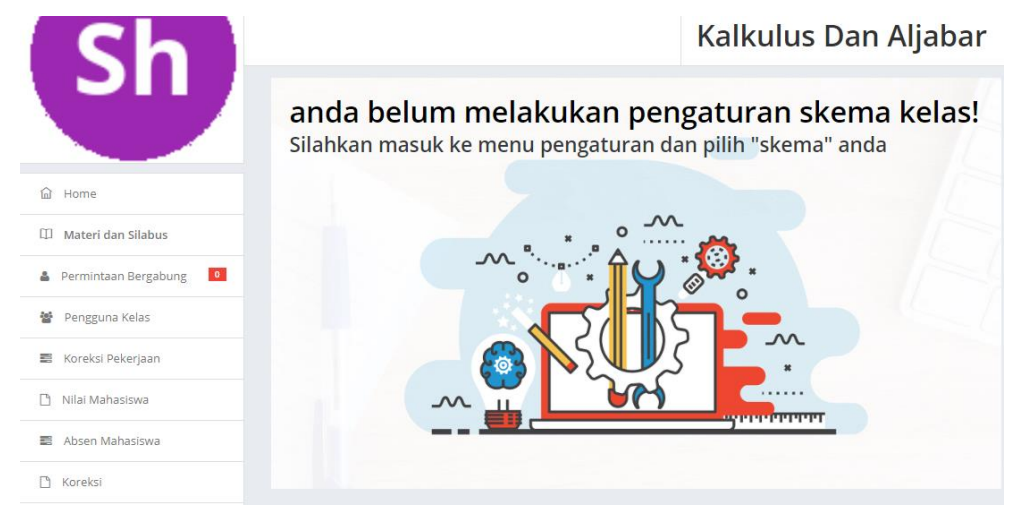

**Gambar 60.** Tampilan Dashboard Kelas pada website Dosen E-Learning

# Pilih Skema anda

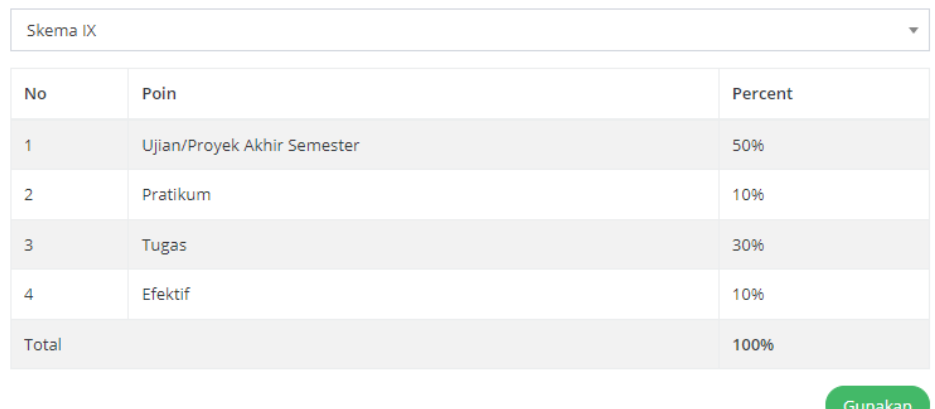

# **Gambar 61.** Tampilan Skema pada website Dosen E-Learning

### Langkah 2

Lalu ke menu Home untuk menambahkan Pesan, Tugas, Kuis/Ujian dan lain-lain.

- Add File : digunakan untuk menambahkan dokumen yang di butuhkan.
- Drive : digunakan untuk mengambil file yang tersimpan sebelumnya.
- Absent : digunakan untuk membuat Absent.
- Schedule : digunakan untuk mengatur waktu yang kita mau.

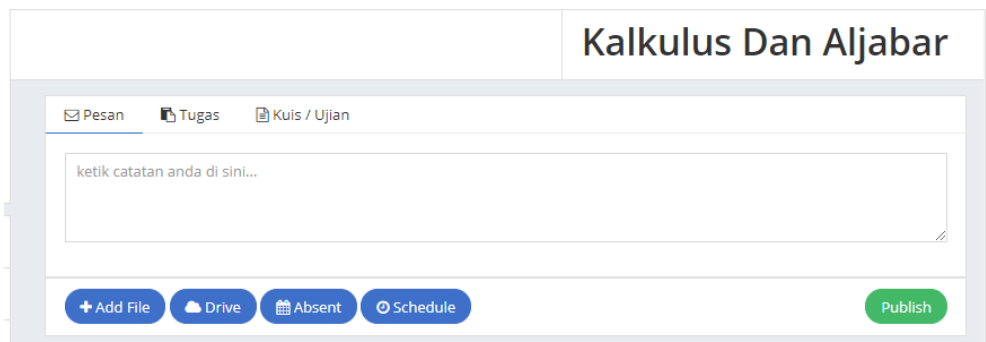

# **Gambar 62.** Tampilan Membuat Tugas pada website Dosen E-

# Learning

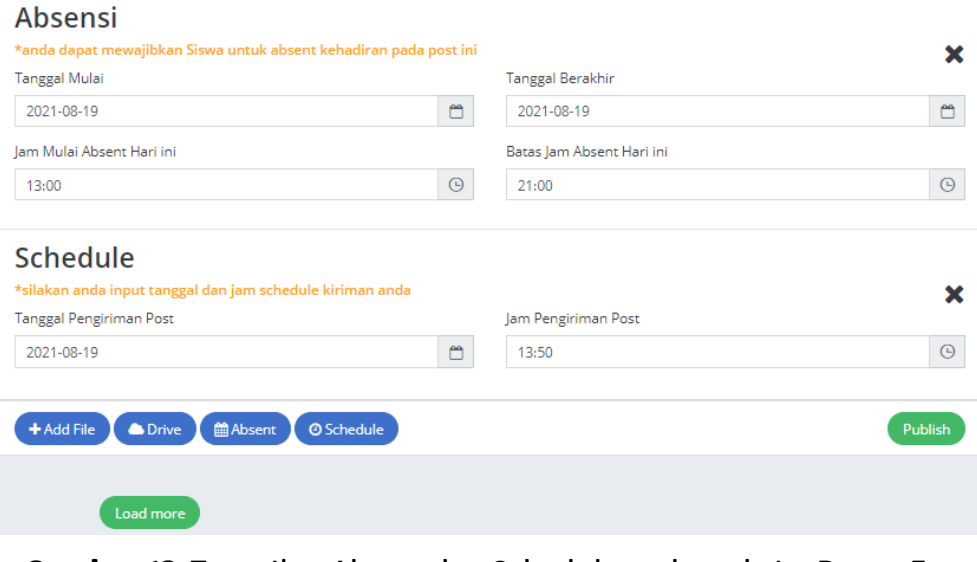

# **Gambar 63.** Tampilan Absent dan Schedule pada website Dosen E-Learning

# Langkah 3

# **Pesan**

Untuk memberikan catatan atau pesan kepada mahasiswa.

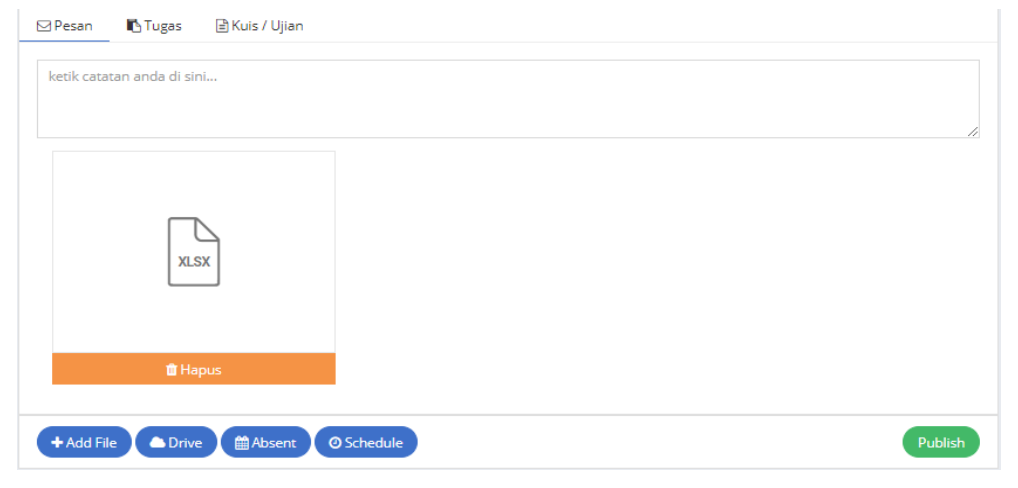

**Gambar 64.** Tampilan Pesan pada website Dosen E-Learning

# **Tugas**

Menu tugas digunakan untuk memberikan mahasiswa tugas maupun materi. Di menu ini bisa di atur juga tenggat pengumpulan tugas dan absensi mahasiswa.

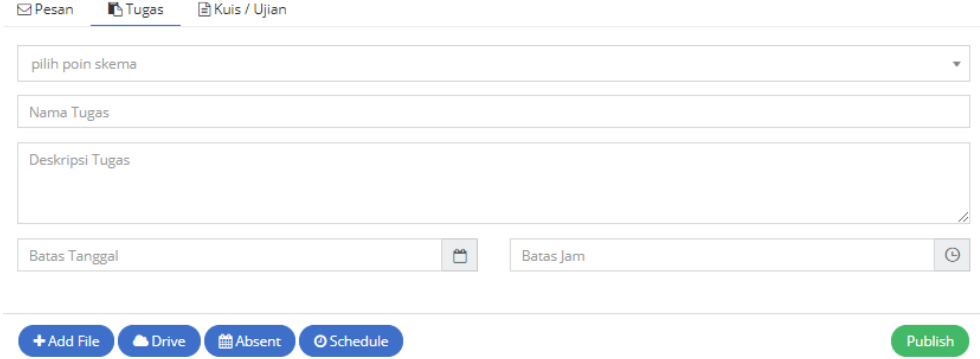

#### **Gambar 65.** Tampilan Tugas pada website Dosen E-Learning

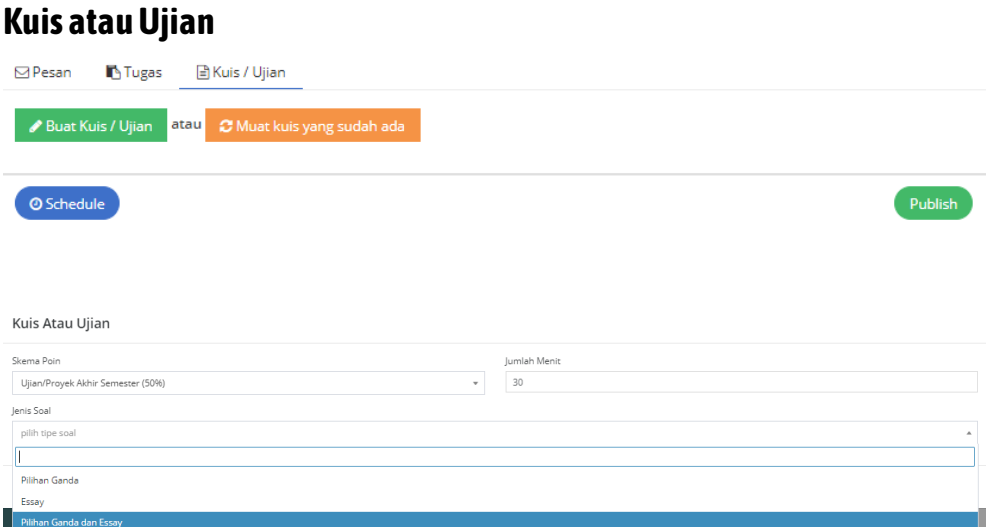

**Gambar 66.** Tampilan Kuis atau Ujian pada website Dosen E-Learning

#### Kuis Atau Ujian

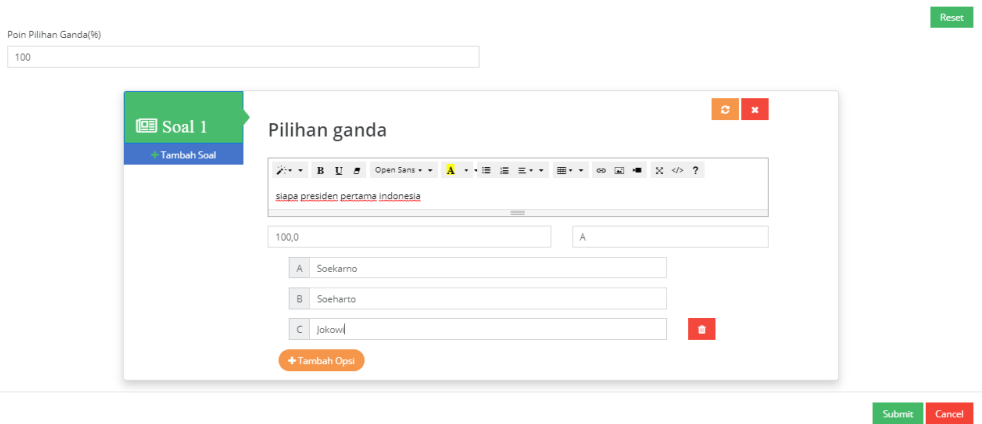

# **Gambar 67.** Tampilan Soal Pilihan Ganda pada website Dosen E-Learning

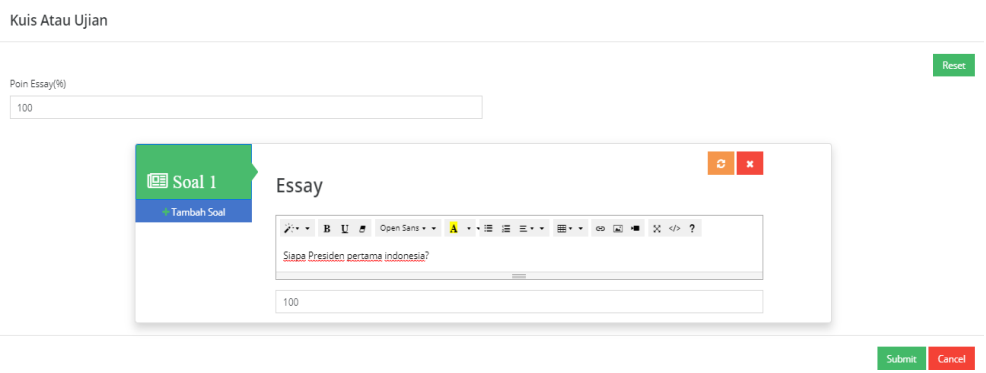

### **Gambar 68.** Tampilan Soal Essay pada website Dosen E-Learning

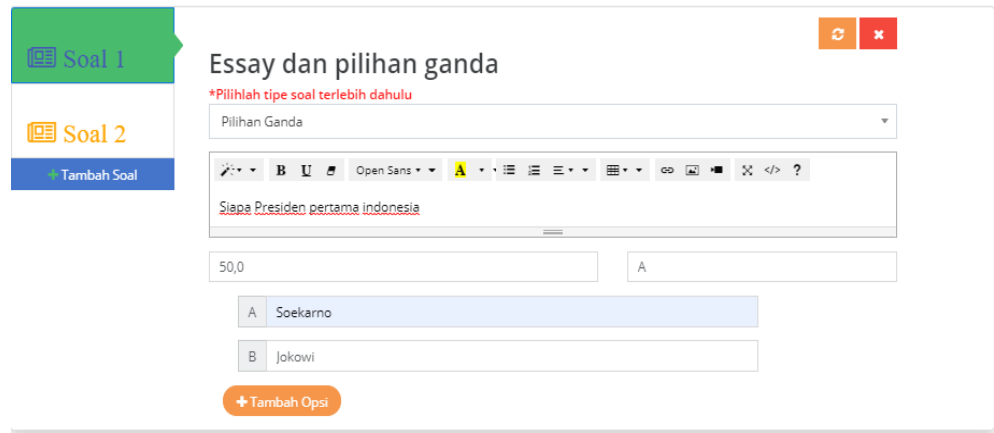

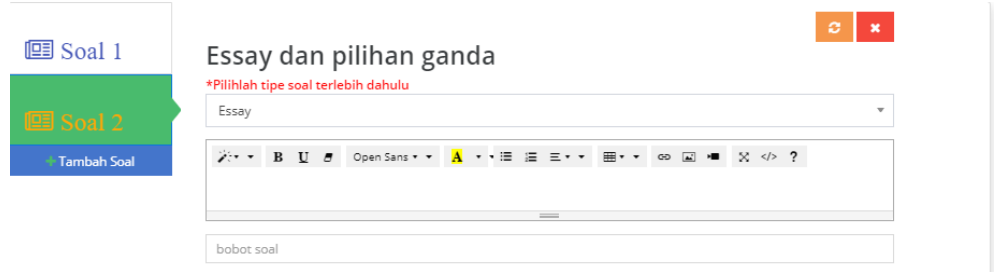

# **Gambar 69.** Tampilan Soal Pilihan Ganda dan Essay pada website Dosen

# Langkah 4

Jika sudah membuat tugas, Kuis atau ujian lalu kita menentukan tanggal dan jam berakhirnya tugas tersebut.

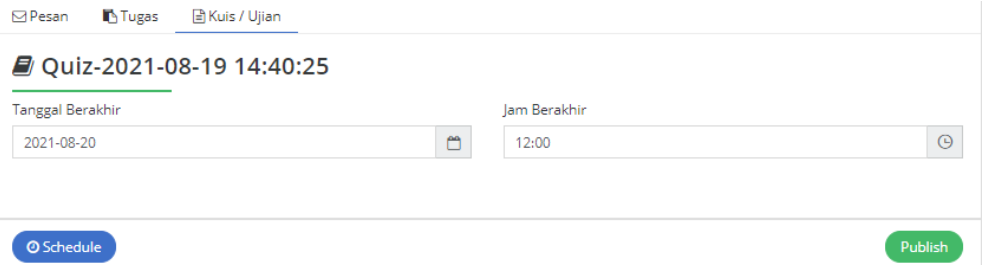

**Gambar 70.** Tampilan Waktu berakhirnya Tugas pada website Dosen

Langkah 5

Berikut tampilan tugas yang sudah kita buat

**(telah ikut 1) :** artinya yang sudah mengerjakan.

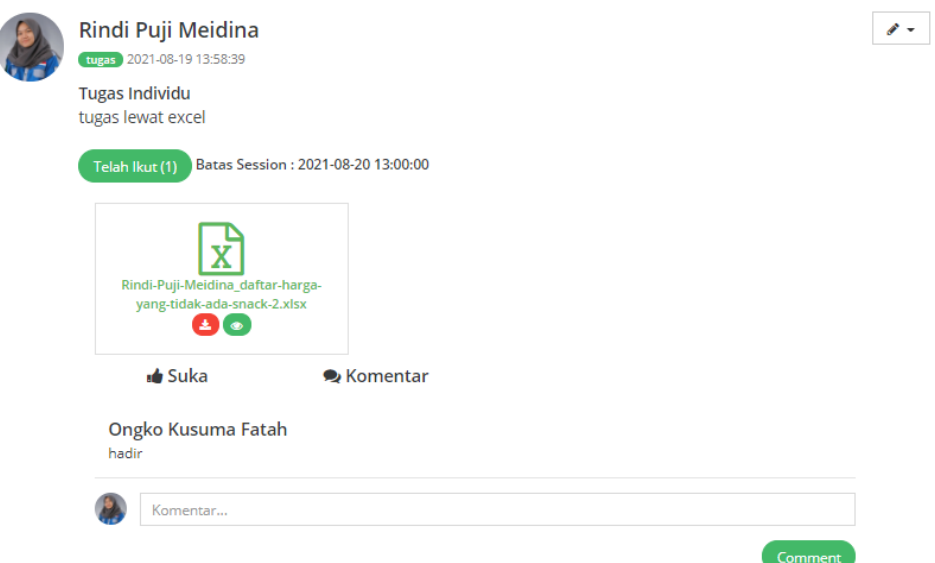

# **Gambar 71.** Tampilan Tugas dari Dosen pada website Dosen E-Learning

# **Membuat Skema Kelas**

Langkah 1

Untuk membuat Skema Kelas yang di inginkan, harus melapor ke Admin

Contoh : Skema XIII

- Ujian/Proyek Akhir Semester (50%)
- Praktikum (10%)
- $\bullet$  Tugas (30%)
- $\bullet$  Afektif (10%)

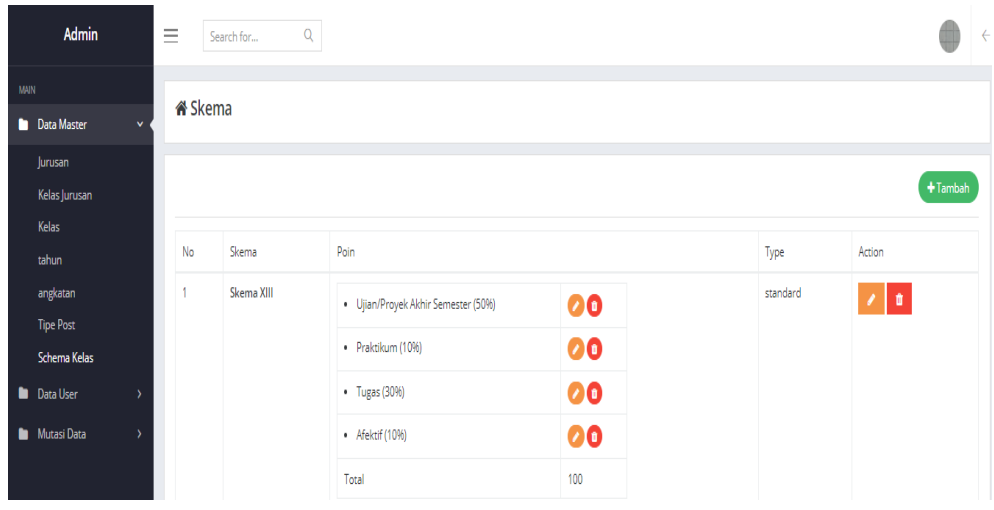

**Gambar 72.** Tampilan Schema Kelas pada website Admin E-Learning

Jika admin sudah membuat Skema yang kita inginkan lalu ke menu **Kelas >> Settings** dan pilih Skema yang kita inginkan tadi.

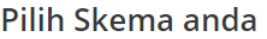

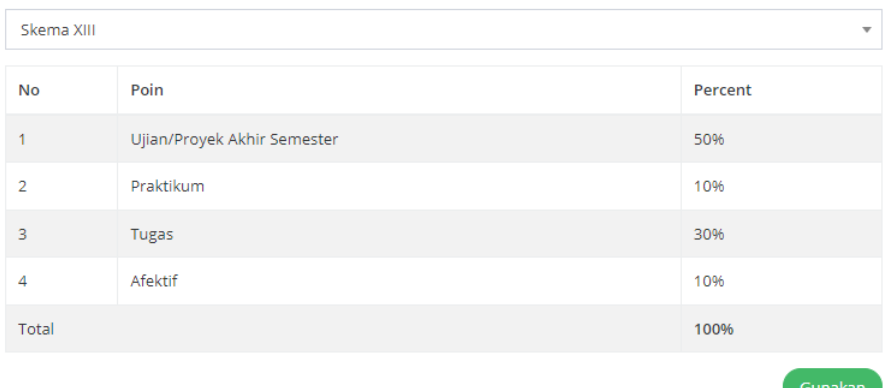

**Gambar 73.** Tampilan Skema pada website Dosen E-Learning

# **Memberi Nilai**

Langkah 1

Kelas >> Koreksi Pengerjaan

Untuk melihat tugas mahasiswa yang ingin di beri nilai klik tombol ( ). Dan kita jga bisa memberi nilai afektif dengan mengisi action.

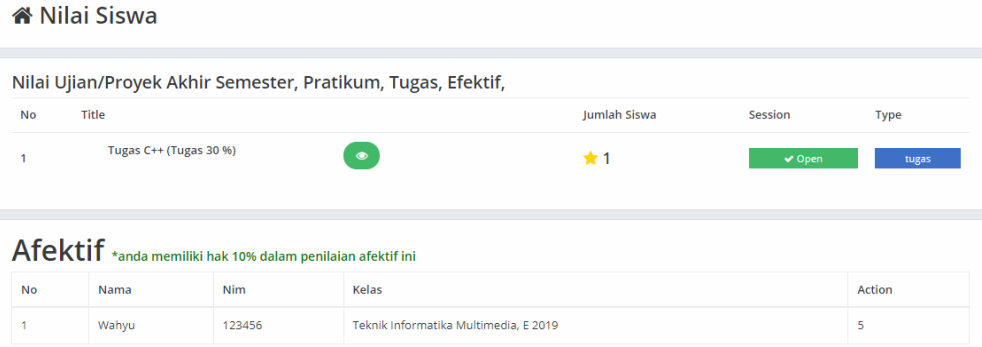

**Gambar 74.** Tampilan Nilai Siswa pada website Dosen E-learning

# Langkah 2

lalu klik Detail dan akan muncul hasil jawaban yang telah diirim oleh mahasiswa

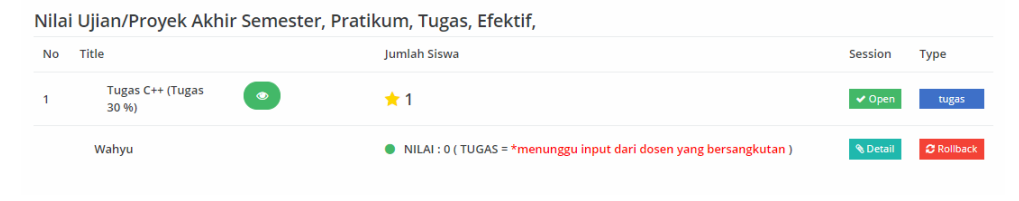

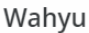

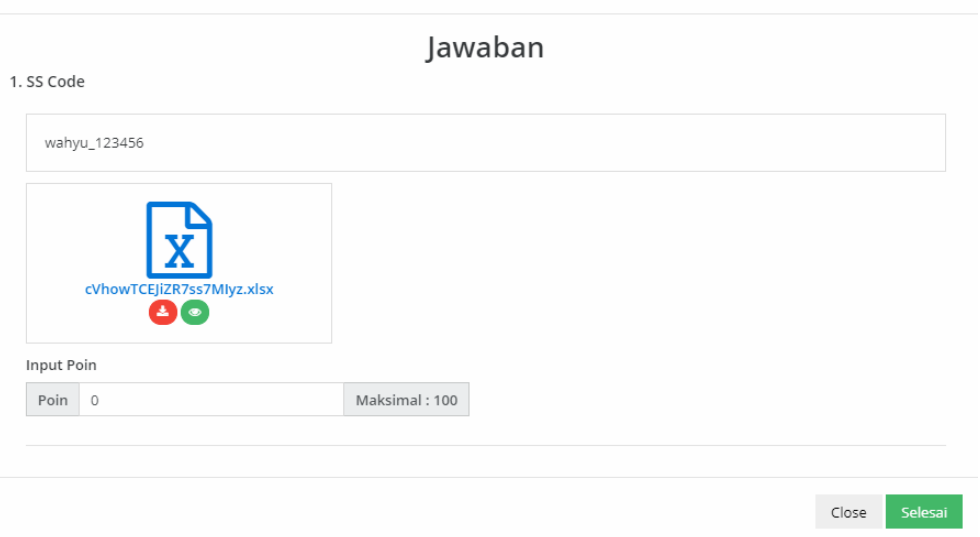

**Gambar 75.** Tampilan Hasil Jawaban pada website Dosen E-learning

# **CURRICULUM VITAE AUTHOR**

#### Ramadiani, S.Pd., M.Si., M.Kom., Ph.D.

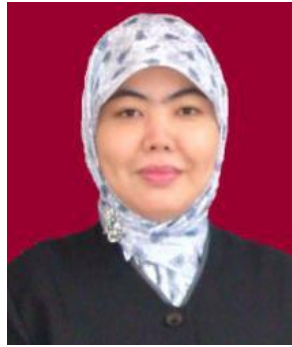

Born in Palembang on November 1, 1972. Work as a Lecturer at Computer Science department in the Faculty of Computer Science and Information Technology (FKTI) Mulawarman University.

E-mail: [ilkom.ramadiani@gmail.com](mailto:ilkom.ramadiani@gmail.com)

#### [mmi\\_ugm04@yahoo.com](mailto:mmi_ugm04@yahoo.com)

Ramadiani received her PhD in Computer Science and Information System from University Putra Malaysia in 2015. She graduated from Indonesia University in 2000 and graduated from Gadjah Mada University in 2005 for her Computer Master. She currently works at the Department of Computer Science in Computer Science and Information System Faculty, Mulawarman University since December 2001 until now. Ramadiani does her research in software engineering, data mining, decision support system, online learning, information systems, SEM, and human-computer interaction. Her current project is 'e-Learning, Forecasting and Decision Support System'.

Scopus ID: 57160272300

SINTA ID: 5974501

Google Scholar ID: 9XnXoJgAAAAJ&hl

[http://orcid.org/0000-0003-1564-2260](https://www2.scopus.com/redirect.uri?url=http://www.orcid.org/0000-0003-1564-2260&authorId=57160272300&origin=AuthorProfile&orcId=0000-0003-1564-2260&category=orcidLink)

[https://publons.com/researcher/1494079/ramadiani/metrics/](https://publons.com/researcher/1494079/ramadiani/metrics/?fbclid=IwAR0QmlW-YeutDBWtH8rRdNkYYdE9zDTGwSwsmHUZH4fvVX13vxS0VrrBTsU) [https://www.researchgate.net/profile/Ramadiani\\_Ramadiani](https://www.researchgate.net/profile/Ramadiani_Ramadiani)